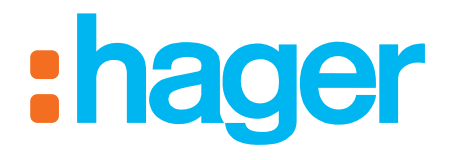

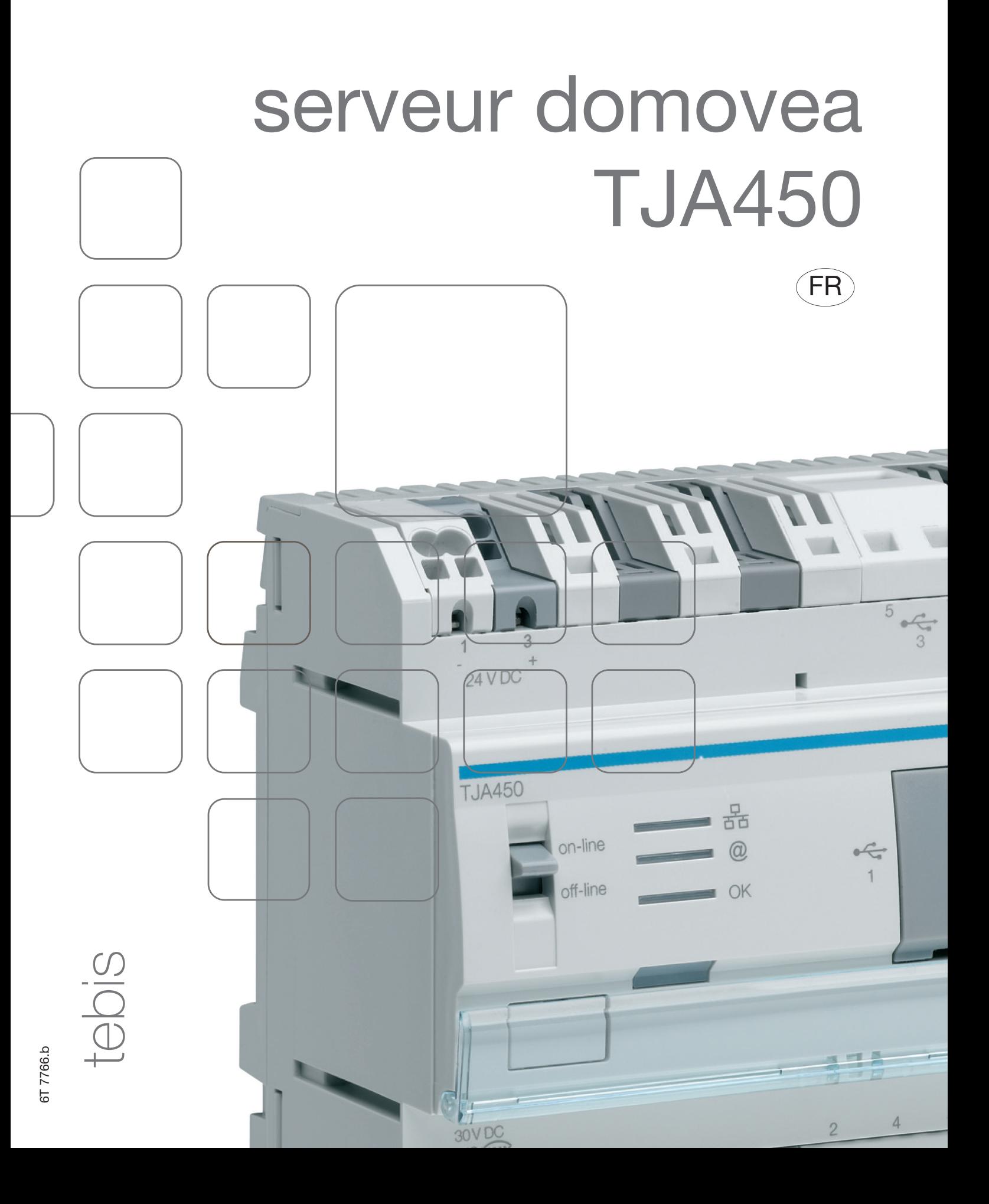

# serveur domovea manuel de l'installateur

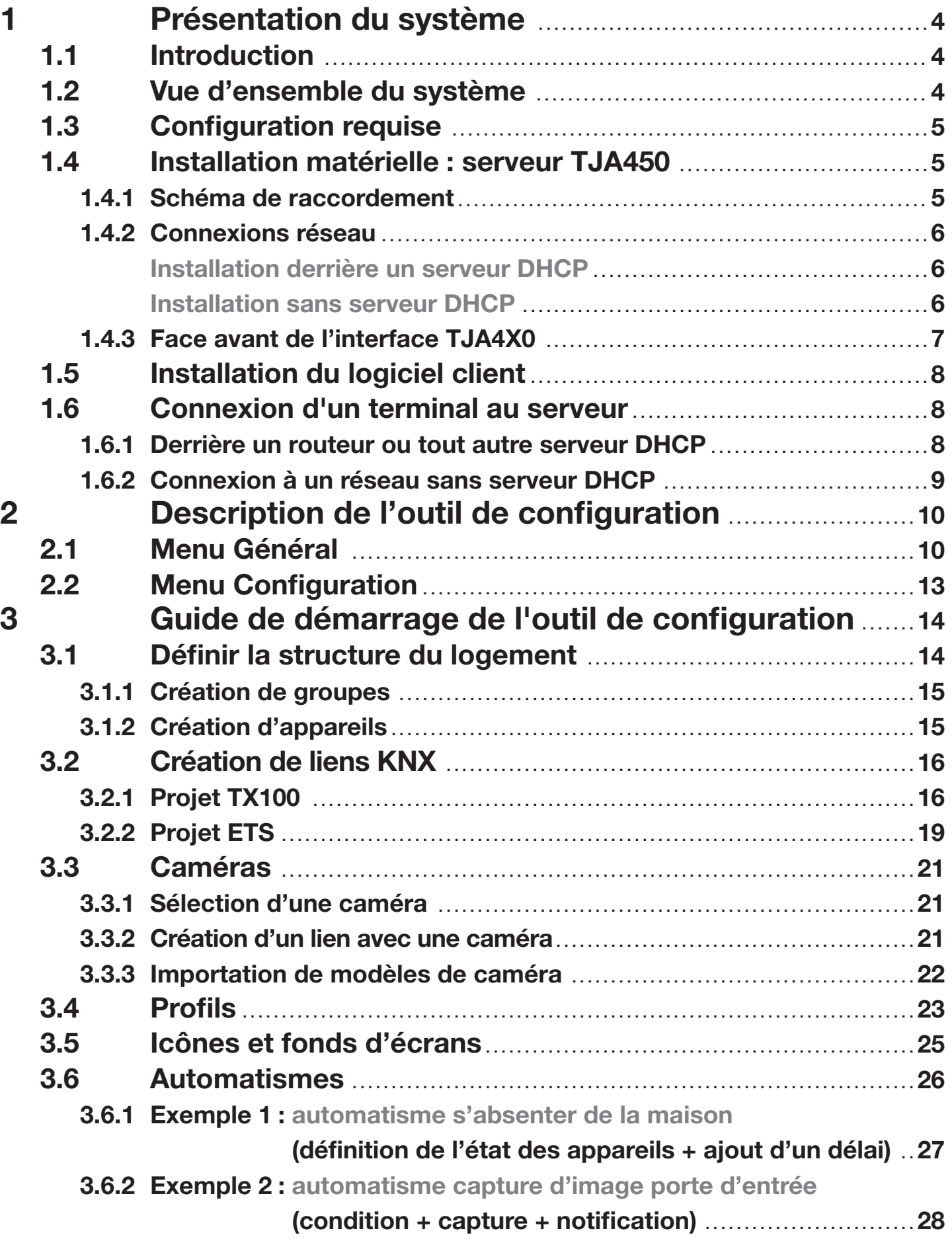

# <span id="page-3-0"></span>1. Présentation du système

# 1.1 Introduction

domovea est le logiciel de commande et de visualisation pour les installations tebis. Il permet d'accéder à l'ensemble des fonctionnalités domotiques depuis les terminaux informatiques (pc, dalles tactiles) de la maison. Aux commandes habituelles de tebis, domovea ajoute de nouveaux éléments de confort et de sécurité : déclencher des séquences (enchaînement d'actions programmées ou immédiates), changer la configuration de la maison en fonction d'événements ou de périodes, visualiser en images la bonne exécution des commandes, passées ou en cours, en un seul clic.

# 1.2 Vue d'ensemble du système

Le système domovea est composé de 3 modules :

- Le Serveur :
- Hardware : le TJA450 est une interface entre le bus KNX et le réseau local Ethernet de la maison.
- Le Client : c'est un module logiciel livré avec le serveur sur une clé USB. Ce logiciel est l'interface client. Il doit être installé sur un ordinateur, sur un écran tactile ou sur le Media Center. Le nombre de clients qui peuvent être installés derrière un serveur est de 30.
- Le Configurateur : c'est un logiciel également livré avec le serveur sur une clé USB qui est utilisé pour configurer et programmer l'interface client. Il peut être chargé sur l'ordinateur portable de l'installateur.

Le schéma ci-dessous montre l'architecture matérielle d'une installation Tebis/domovea :

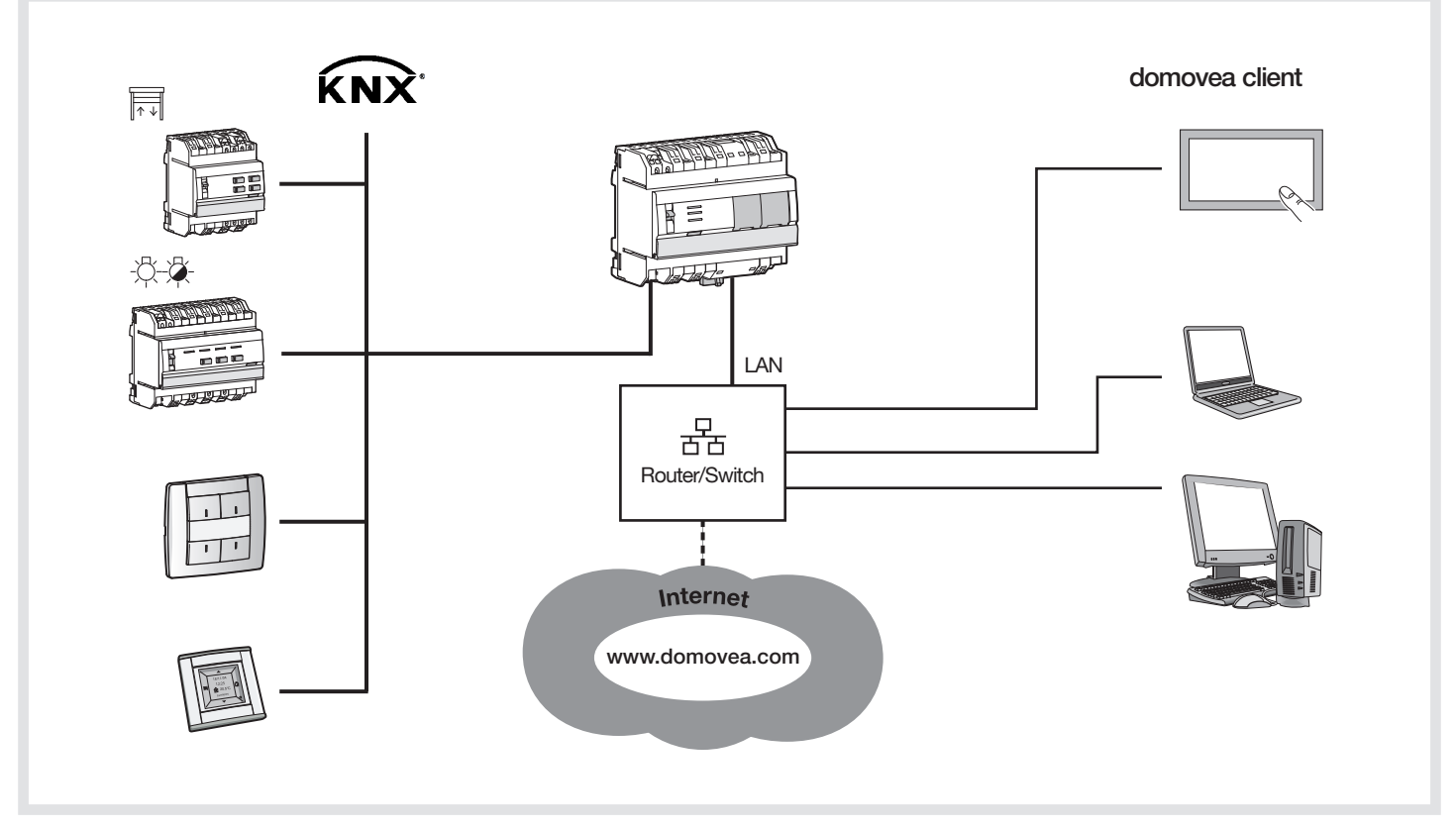

Le système domovea est basé sur deux réseaux différents d'un bâtiment :

- Le réseau KNX (câble, radio ou mixte) sur lequel tous les capteurs KNX, actionneurs, écrans tactiles etc. sont installés.
- Le réseau Ethernet où tous les clients IP sont connectés au LAN (réseau local) : PC, écrans tactiles, caméras etc.

Le serveur TJ450 domovea assure la passerelle entre les deux réseaux.

L'accès distant domovea se fait par le portail : www.domovea.com

# <span id="page-4-0"></span>1.3 Configuration requise

Le serveur domovea TJA450 doit être installé dans le tableau électrique.

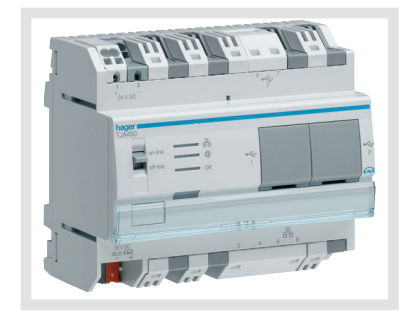

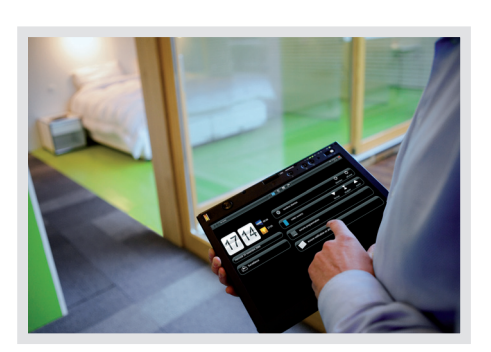

Le logiciel Client et l'Outil de configuration peuvent être installés sur un terminal informatique équipé d'un système d'exploitation Microsoft Windows XP, Windows VISTA, Windows 7 32 ou 64 bits.

# 1.4 Installation matérielle : serveur TJA450

Le serveur doit être installé dans le tableau de distribution VDI.

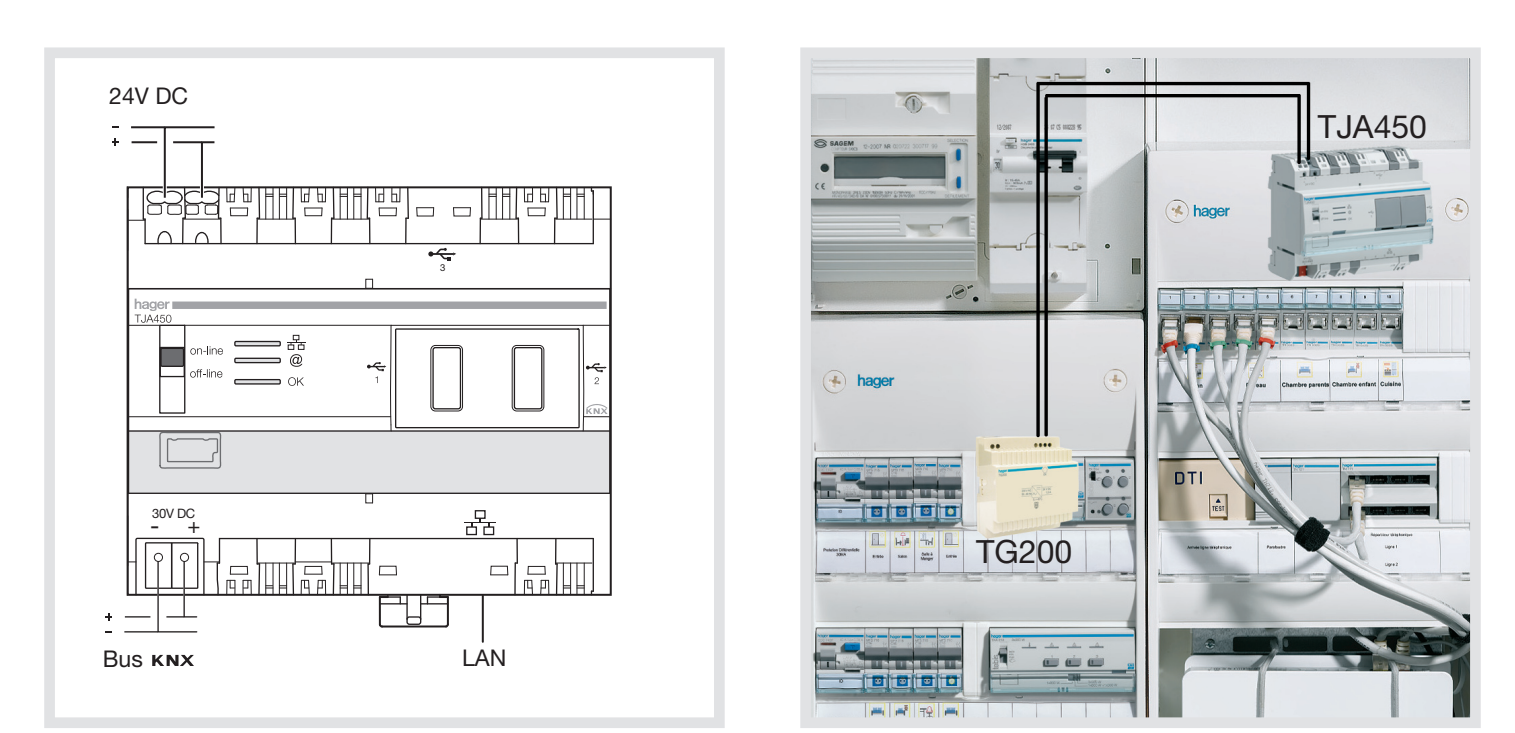

## 1.4.1. Schéma de raccordement

N.B. : s'il n'y a pas de tableau de distribution VDI, le serveur peut être installé dans le tableau de distribution électrique. Dans ce cas, les raccordements TBT et TBTS doivent être sécurisés de façon adaptée.

## 1.4.2 Connexions réseau

#### Installation derrière un serveur DHCP

Le TJ4X0 est connecté à un serveur DHCP (routeur ou tout autre dispositif ayant une fonction DHCP). Dans ce cas, le serveur TJA450 obtient automatiquement une adresse IP provenant du serveur DHCP (Protocole Dynamique de Configuration d'ordinateur Hôte).

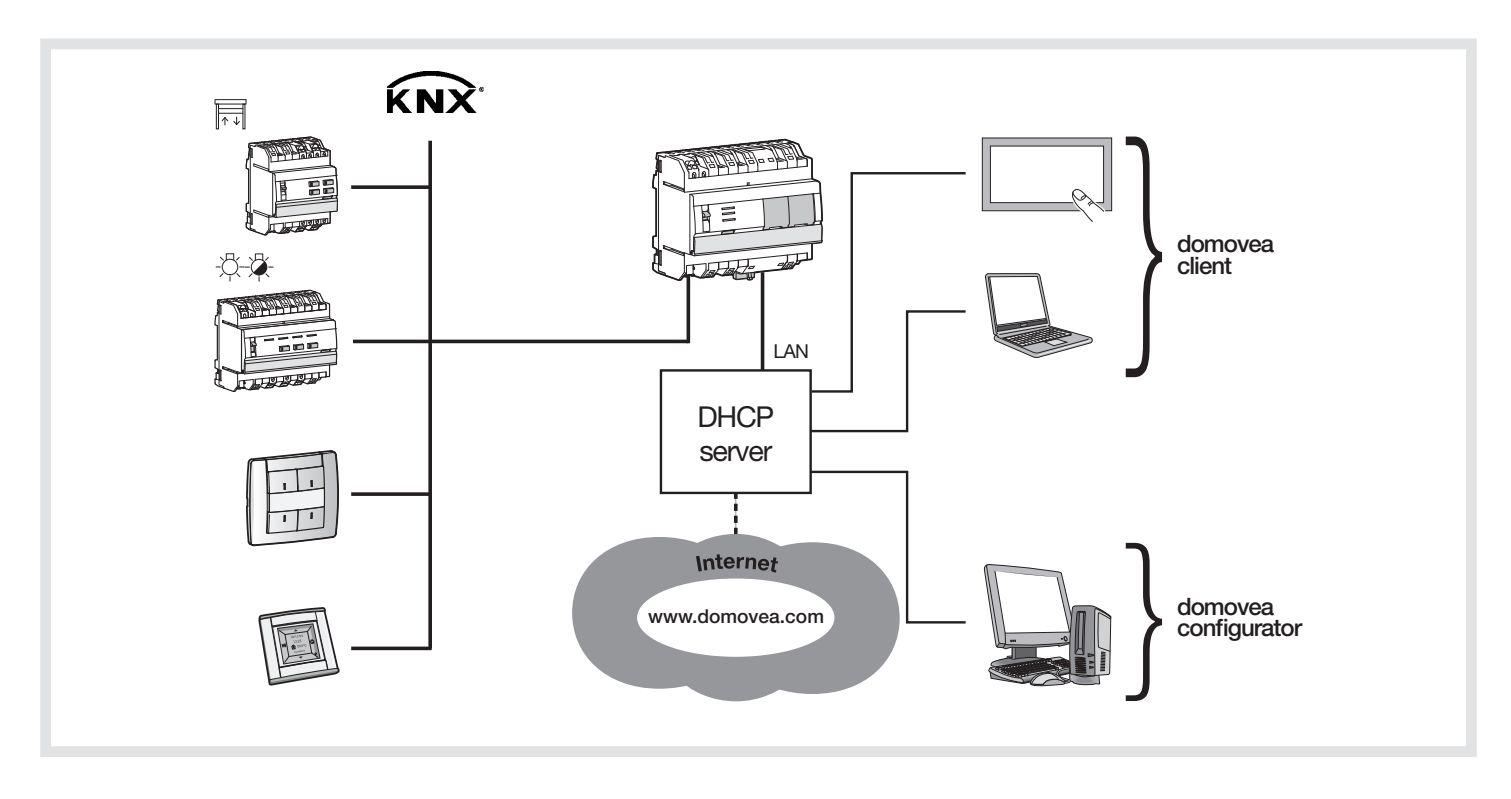

#### Installation sans serveur DHCP

S'il n'y a aucun DHCP, le serveur domovea attend pendant 40 secondes et adopte les paramètres suivants :<br>adresse IP : 192.168.0.253 192.168.0.253

Masque de sous-réseau : 255.255.255.0

Il est possible de connecter le serveur<br>directement au PC de l'installateur où l'outil directement au PC de l'installateur où l'outil de configuration est installé. Dans ce cas, au bout de 40 secondes, le serveur domovea affichera les paramètres suivants : adresse IP : 192.168.0.253 Masque de sous-réseau : 255.255.255.0

L'ordinateur doit alors être adressé comme suit : adresse IP : 192.168.0.xxx (avec xxx entre 2 et 252) Masque de sous-réseau : 255.255.255.0

#### NB:

Si un pare-feu est actif sur le réseau local, le trafic des clients au serveur domovea doit être autorisé.

Le serveur domovea utilise les ports TCP 4504 et UDP 3702 à la réception.

Le pare-feu doit être configuré pour autoriser le trafic entrant par ces ports.

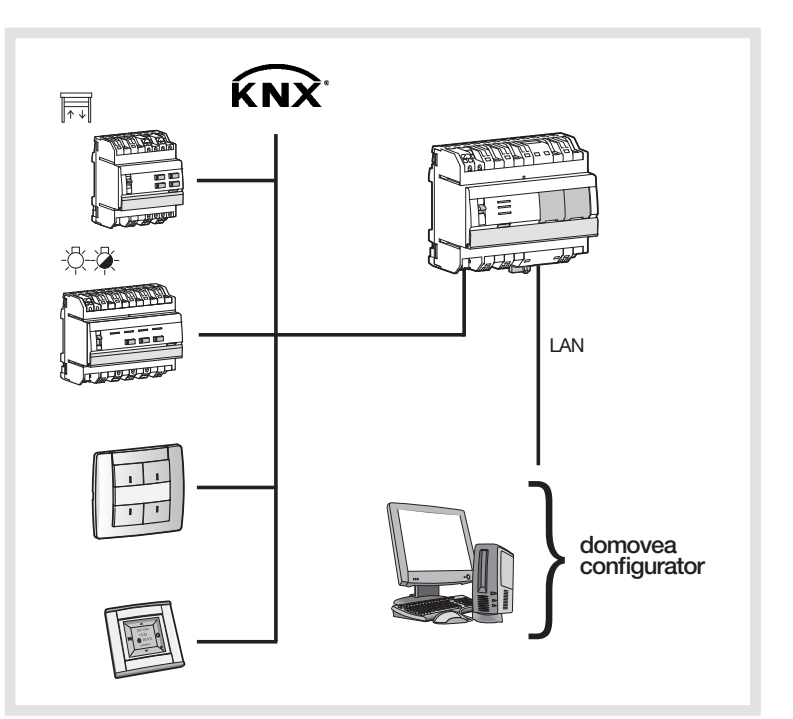

## <span id="page-6-0"></span>1.4.3 Face avant du TJA4X0

Le tableau suivant récapitule la signification de chaque LED ( $\left(\right.$ ), $\left(\right.$  $\right)$  et  $\left(\right.$ 3):

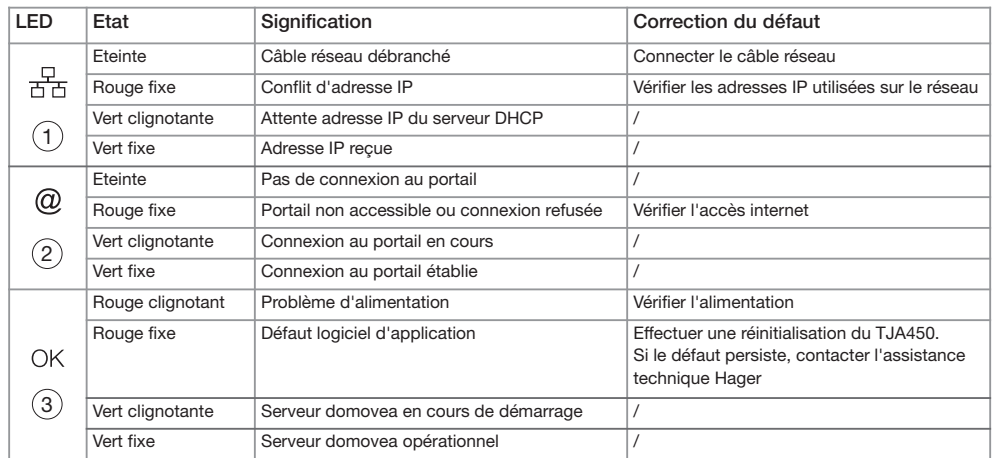

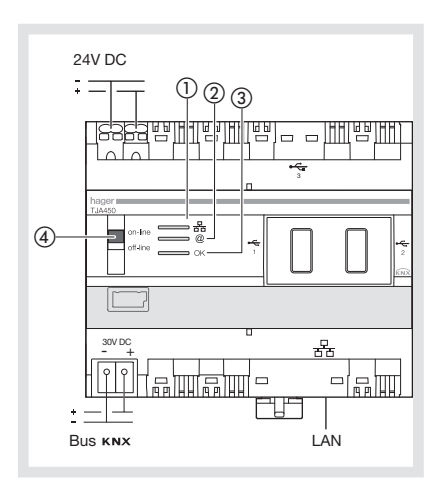

Les 2 positions du commutateur  $\circled{4}$  :

- On-line : si le serveur est configuré en DHCP (cas par défaut en sortie d'usine) : à la connexion, le serveur attend une adresse IP en provenance d'un serveur DHCP pendant 40 secondes. Au bout de ce temps d'attente, si aucune adresse IP n'a été attribuée, le serveur se met sur l'adresse IP de repli (192.168.0.253).
	- si le serveur est configuré en adresse IP fixe, il prendra immédiatement en compte l'adresse IP qui lui a été attribuée. Dans ce cas, il ne commutera jamais sur l'adresse de repli.
	- le réseau IP est connecté
	- le portail domovea est connecté
	- le bus KNX est connecté.
- Off-line: quelle que soit la configuration du serveur (IP fixe ou DHCP), à la connexion, le serveur attend une adresse IP en provenance d'un serveur DHCP. Au bout 40 secondes, si aucune adresse IP n'a été attribuée, le serveur se met sur l'adresse IP de repli (192.168.0.253).
	- le réseau IP est connecté
	- le portail domovea est déconnecté
	- le bus KNX est déconnecté.

#### Recommandations :

En règle générale, le commutateur 4 doit toujours se trouver en position on-line.

Ne basculez en mode off-line que dans les cas suivants :

- Besoin de pouvoir se déconnecter du portail et du réseau KNX
- Perte de l'adresse IP du serveur en configuration IP fixe : dans ce cas, le mode off-line vous permettra de lire ou de reconfigurer l'adresse IP du serveur au travers du logiciel de configuration domovea.

Le TJA450 dispose de 3 prises USB : 2 en façades derrière les caches caoutchouc et 1 sur le dessus. Ces prises USB sont utilisées pour réaliser la mise à jour de la version logicielle du serveur.

#### Mise à jour de la version logicielle du serveur :

Demandez le fichier de mise à jour au centre de support client Hager ou téléchargez le fichier sur le portail domovea.fr

Sur une clé USB, à sa racine, créez un dossier nommé "autorun" et copiez-y le fichier de mise à jour (fichier cab). Insérez ensuite cette clé dans un des ports USB du TJA450. La LED 3 clignote pendant environ 1 minute puis s'éteint. Le serveur redémarre alors avec la nouvelle version logicielle.

# <span id="page-7-0"></span>1.5 Installation du logiciel client

L'installation du logiciel Client et de l'outil de configuration est possible sur des terminaux informatiques équipé d'un système d'exploitation Windows XP, Windows Vista et Windows 7, 32 ou 64 bits.

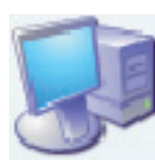

• Pour lancer l'installation des logiciels, insérez la clé USB fournie avec le serveur TJA450 dans un port USB du terminal cible.

• Double-cliquez sur l'icône Poste de travail qui se trouve sur le bureau, puis double-cliquez sur l'icône domovea dans la liste des périphériques.

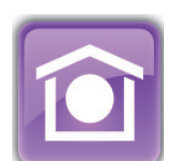

Dans la liste, qui apparaît à l'écran, choisissez la langue d'installation et la version Windows 32 ou 64 bits.

domovea nécessite Microsoft.NET Framework 3.5 SP1 pour fonctionner. Le cas échéant, installez le logiciel.

NB : pour déterminer la version 32 ou 64 bits de windows procédez comme suit :

- Cliquez sur les touches Windows + pause du clavier.
- Cliquez sur l'onglet Général, le système d'exploitation s'affiche comme suit :
	- Pour une version 64 bits du système d'exploitation : la mention x64 apparait après le nom du système d'exploitation.
	- Pour une version 32 bits du système d'exploitation : aucune mention n'apparaît après le nom du système d'exploitation.

## 1.6 Connexion d'un terminal au serveur

## 1.6.1 Derrière un routeur ou tout autre serveur DHCP

• Démarrez l'outil de configuration. Il recherche tous les serveurs existants connectés au réseau Ethernet. Si un serveur DHCP est présent, il attribuera automatiquement une adresse IP au serveur domovea et il sera automatiquement reconnu (1).

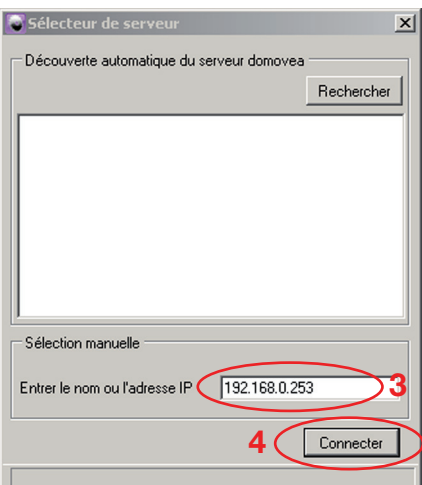

• Sélectionnez le serveur domovea désiré et cliquez sur **Connecter**  $(2)$ .

Si le serveur domovea n'est pas automatiquement détecté, il est possible de taper l'adresse IP du

Sélecteur de serveur  $\vert x \vert$ Découverte automatique du serveur domovea Rechercher û m ſО ſO 1 savlmey... 10.103.2... 169.254.. savlbar Sélection manuelle Entrer le nom ou l'adresse IP savibarthed.fra.hager.corp Connecter  $\mathbf{c}$ 

serveur (3) pour vous connecter. Cliquez sur **Connecter** (4).

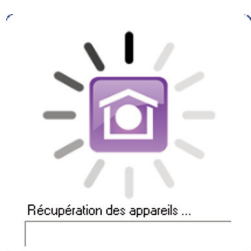

• L'icône d'initialisation apparaît. L'outil de configuration est prêt à être utilisé.

## <span id="page-8-0"></span>1.6.2 Connexion sans serveur DHCP

• Changez l'adresse IP sur le terminal pour le mettre sur le même réseau (étapes 1 à 7) :

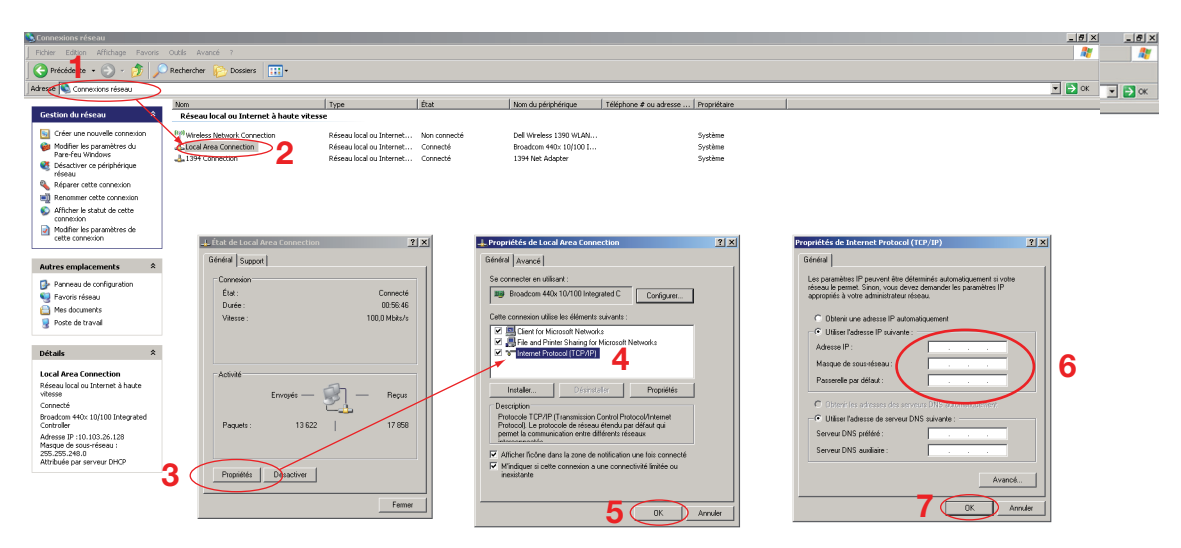

Une fois que les équipements sont sur le même réseau, vous pouvez travailler normalement et passer à l'étape suivante.

- Démarrez l'outil de configuration, entrez l'adresse IP du serveur (8) pour vous connecter et cliquez sur **Connecter (9)**.
	- La fenêtre d'initialisation apparaît et l'outil de configuration est prêt à être utilisé

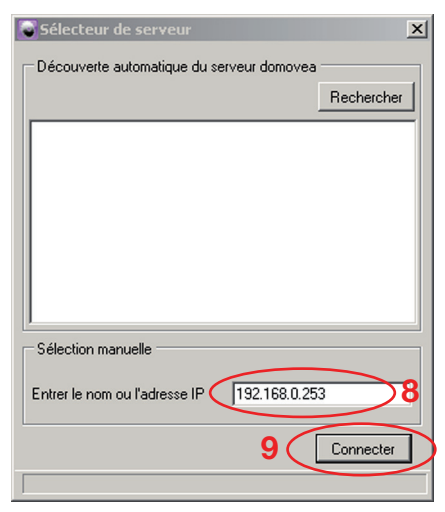

Récupération des appareils

# <span id="page-9-0"></span>2. Description de l'outil de configuration

# 2.1 Menu Général

Sélection du serveur : pour sélectionner le serveur. La sélection est faite automatiquement au lancement de l'outil de configuration, mais il est possible d'en sélectionner un autre à partir de cette fenêtre.

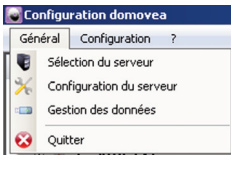

Configuration du serveur : pour réglez les paramètres des serveurs.

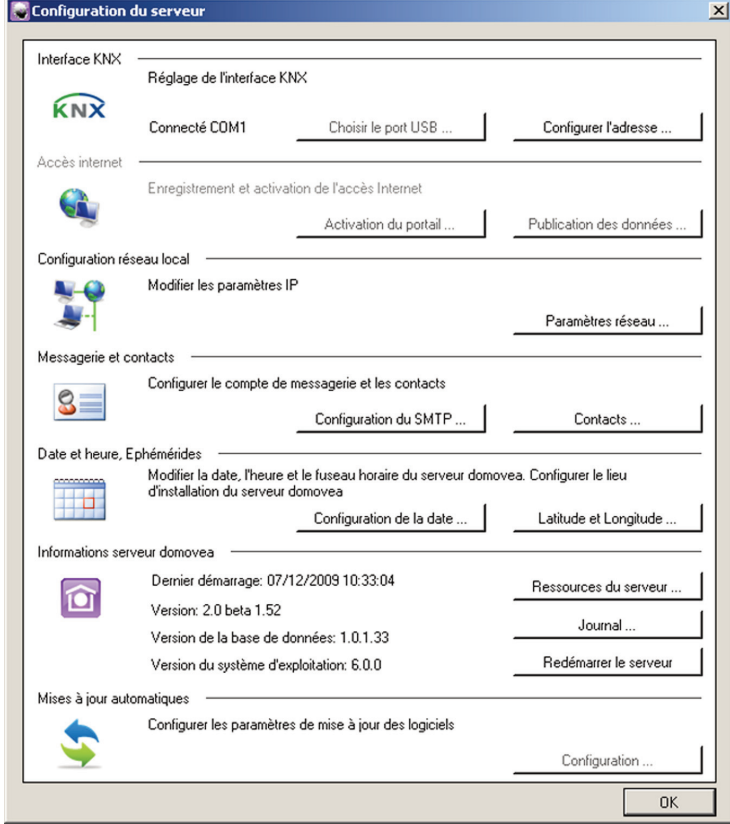

Interface KNX : pour configurer la connexion KNX.

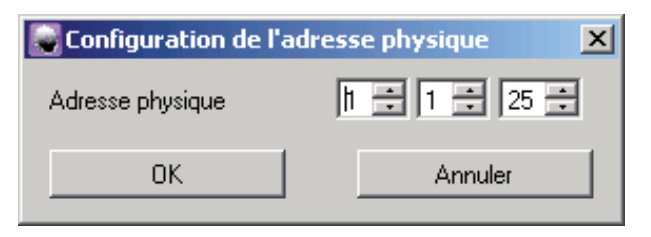

Configurer l'adresse : pour configurer l'adresse physique de l'interface KNX. Valeur par défaut : 15.15.254 OK : pour valider

Annuler : pour annuler la saisie

Accès internet : pour configurer les paramètres du portail domovea (voir fiche d'information "Configuration de l'accès à distance au portail").

Configuration réseau local : pour configurer les paramètres du réseau. Cette configuration est nécessaire seulement lorsque le serveur n'est pas connecté à un serveur DHCP. Elle permet de paramétrer manuellement une adresse IP fixe différente de l'adresse IP par défaut (192.168.0.253). Si vous sélectionnez cette option, vous devez spécifier une adresse IP, un masque de sous-réseau, la passerelle par défaut et les serveur DNS dans les champs correspondants.

Messagerie et contacts : pour configurer l'adresse de courrier électronique et son carnet d'adresses.

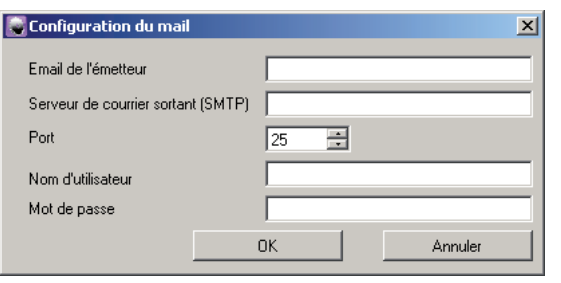

Configuration du mail **Email de l'émetteur :** pour entrer l'adresse email utilisée pour l'émission d'emails.

Serveur de courrier sortant (SMTP) : pour entrer l'adresse du serveur SMTP utilisée pour l'émission d'emails. Exemples :

- smtp.live.fr pour les adresses de type ''hotmail''
- smtp.gmail.com pour les adresses de type ''gmail''
- pour les autres types d'adresses, contacter votre fournisseur d'accès pour connaître l'adresse de serveur SMTP.

Port : pour sélectionner le port utilisé pour l'envoi d'e-mails. Nom d'utilisateur : pour entrer le nom d'utilisateur utilisé pour l'authentification lors de l'émission d'emails

Mot de passe : pour entrer le mot de passe utilisé pour l'authentification lors de l'émission d'emails

OK : pour valider

Annuler : pour annuler la saisie

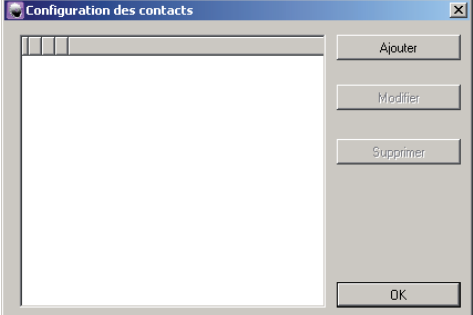

#### Configuration des contacts

Ajouter : pour ajouter un contact **Modifier :** pour modifier un contact **Supprimer :** pour supprimer un contact OK : pour valider

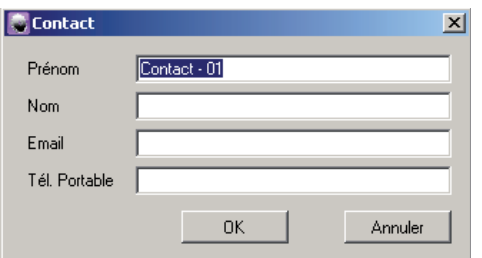

#### Ajout ou modification d'un contact :

Prénom : pour entrer le prénom du contact Nom : pour entrer le nom du contact **Email :** pour entrer l'adresse email du contact Tél. Portable : pour entrer le numéro de téléphone portable du contact

OK : pour valider

Annuler : pour annuler la saisie.

Date et heure, éphémérides : pour configurer la date (si aucun serveur horaire n'est disponible sur le réseau). Il permet également de paramétrer la géolocalisation du serveur pour calculer automatiquement les heures de lever et de coucher du soleil affichées dans la page de démarrage du client.

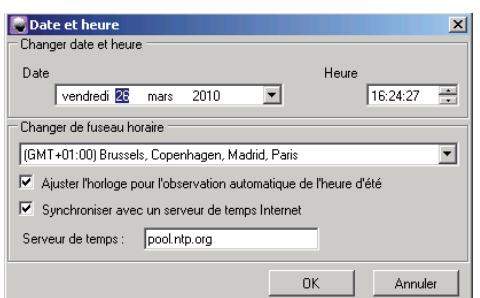

#### Date et heure

Date : pour régler la date courante

Heure : pour régler l'heure courante

Changer de fuseau horaire : pour sélectionner le fuseau horaire à appliquer

Ajuster l'horloge pour l'observation automatique de l'heure d'été : pour appliquer ou non l'ajustement automatique des heures d'été / hiver

Synchroniser avec un serveur de temps internet : pour synchroniser ou non la date et l'heure avec un serveur de temps internet.

Serveur de temps : pour entrer le cas échéant l'adresse du serveur de temps internet

OK : pour valider

Annuler : pour annuler la saisie

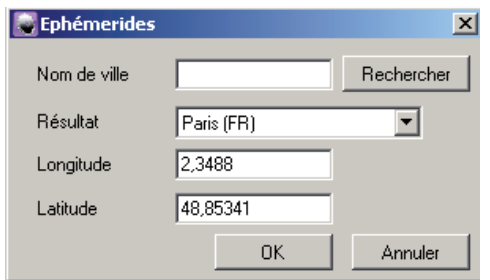

#### Ephémérides

Nom de ville : pour trouver dans liste, le nom de la ville dans laquelle se situe le serveur. Utilisez le bouton Rechercher pour retrouver la ville.

Longitude, Latitude : pour saisir la longitude et la latitude de la ville dans laquelle se situe le serveur dans le cas où la ville ne figure pas dans la liste.

OK : pour valider

Annuler : pour annuler la saisie

Information serveur domovea : pour afficher le taux d'occupation du serveur, le fichier de journal d'erreur et redémarrer le serveur.

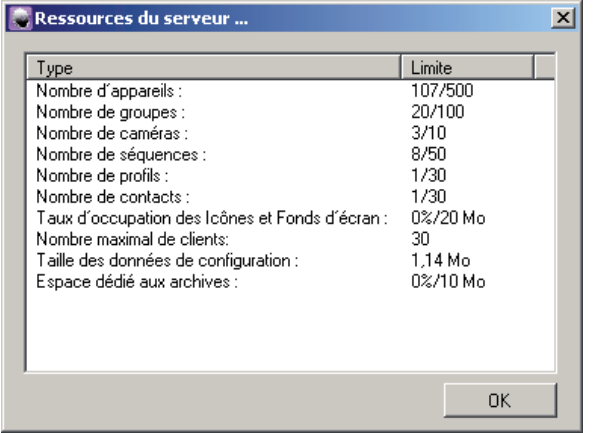

#### Ressources du serveur

Nombre d'appareil, de groupes, de caméras, de séquences, de profils et de contacts : indique le nombre de ressources utilisées et leur nombre maximal.

Taux d'occupation des icônes et fonds d'écran : indique le pourcentage d'espace utilisé et l'espace maximal utilisable pour le stockage des fonds d'écran et des icônes.

Taille des données de configuration : indique l'espace utilisé pour le stockage des données de configuration.

Taux d'occupation des archives : indique le pourcentage d'espace utilisé et l'espace maximal utilisable pour le stockage des archives

OK : pour revenir au menu précédent

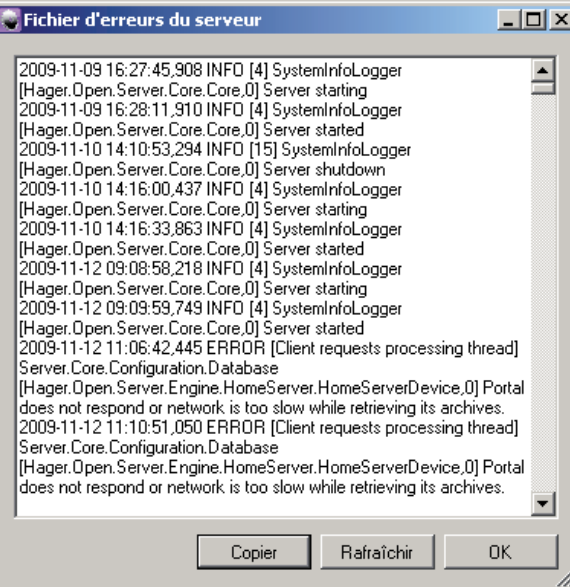

Journal : pour afficher et copier le journal d'erreur du serveur. Ce menu sera utilisé par les service de support produit en cas de problème.

Copier : pour copier l'ensemble du journal d'erreur dans le presse-papier Windows pour coller le contenu dans un autre logiciel.

Rafraîchir : pour actualiser le journal d'erreur OK : pour revenir au menu précédent

Mises à jour automatiques : pour configurer les paramètres de mises à jour.

<span id="page-12-0"></span>Gestion des données : pour restaurer ou sauvegarder la configuration complète de domovea sur un serveur domovea, un lecteur de disque défini par l'utilisateur ou le portail domovea.

- **EXECTE PRESTAURER : permet de restaurer une configuration précédemment sauvegardée** sur le serveur domovea ou sur un lecteur de disque défini par l'utilisateur).
- **■→ Sauvegarder : permet de sauvegarder la configuration courante sur le serveur** domovea, sur un lecteur de disque défini par l'utilisateur ou sur le portail domovea.
- ➟Réinitialiser : permet de réinitialiser la configuration courante. Les données sauvegardées ne sont pas supprimées.
- **"→ Autres actions : "→ Supprimer : permet de supprimer les archives** sélectionnées.
	- ➟Définir en tant qu'archive de référence : permet de paramétrer les archives sélectionnées comme archives de référence sur le serveur ou sur le portail.
	- **Interactive de l'archive : permet d'afficher** les données d'archives sélectionnées.
	- **Interacient** les informations : permet d'ajouter un commentaire aux données d'archives sélectionnées.

NB : 5 projets différents peuvent être sauvegardés sur le serveur. Une de ces archives peut être déclarée comme archive de référence. Dans ce cas, cette archive de référence ne sera pas effacée lors d'une réinitialisation du serveur.

## 2.2 Menu Configuration

Hexadécimal – 2 Niveaux – 3 Niveaux : pour choisir le format des adresses de groupes KNX.

Fenêtre de Confirmation : pour activer/désactiver l'affichage des fenêtres de confirmation qui apparaissent avant validation des modifications.

Langages: pour paramétrer la langue du logiciel domovea.

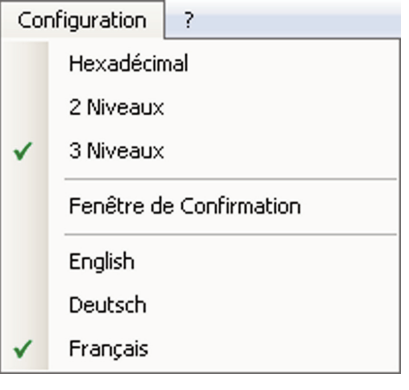

# <span id="page-13-0"></span>3. Guide de démarrage de l'outil de configuration

Cette section indique comment créer un projet domovea par deux exemples.

## 3.1 Définir la structure du logement

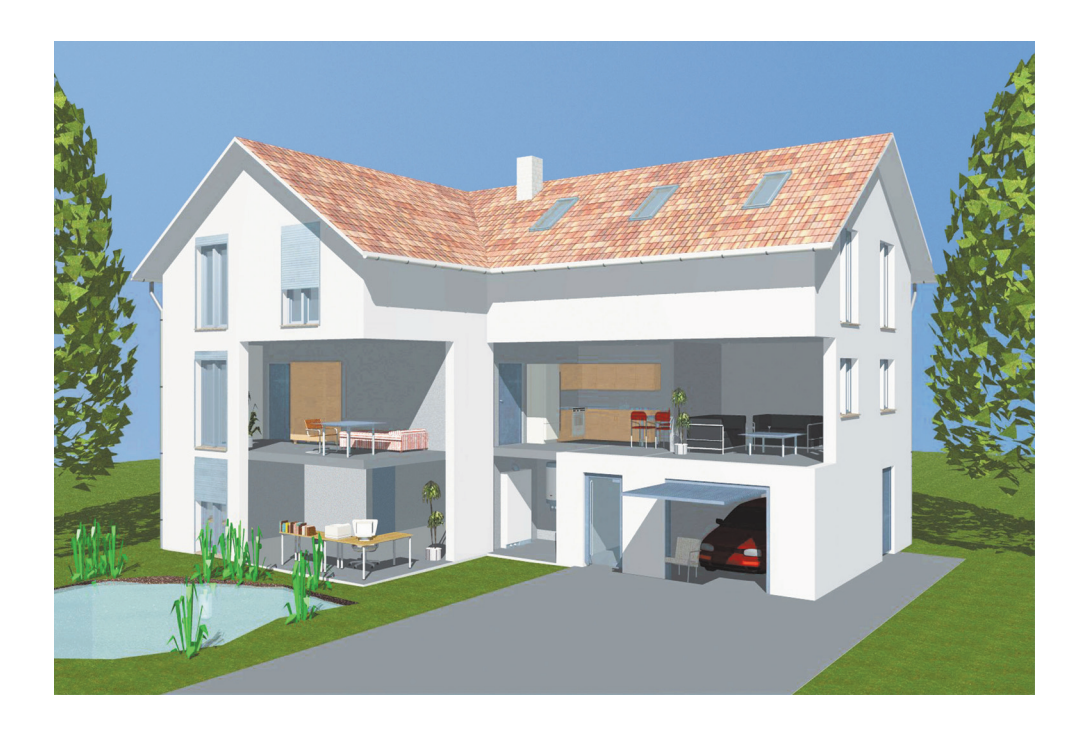

3 étages composés de différentes pièces : rez-de-chaussée (garage, bureau) Premier étage (chambre à coucher, cuisine et salon) Combles

avec différentes applications: garage (coupure générale de l'éclairage, commande générale de montée des volets, commande générale de descente des volets et marche/arrêt temporisée pour les lumières du jardin). Bureau (marche/arrêt de l'éclairage, variation de l'éclairage et commande de volets).

Chambre à coucher (marche/arrêt de l'éclairage, scène) Cuisine (marche/arrêt de l'éclairage) Salon (variation de l'éclairage) Combles (montée/descente des volets).

## <span id="page-14-0"></span>3.1.1 Création de groupes

Un groupe est une partie de l'installation composé d'une pièce, d'un étage de bâtiment, d'une zone ou d'une partie d'un ensemble de pièces, étages ou zones.

La définition de groupe est très importante puisque c'est ce que l'on voit chez chaque client (le nombre maximum de groupes est 100). Nous allons tout d'abord créer les groupes sur cette installation, par étage (rez-de-chaussée et grenier) puis par pièces (garage, bureau, chambre à coucher, cuisine et salon).

Avec les groupes, vous pouvez :  $\Box$  Ajouter : créer un nouveau groupe,  $\times$  Supprimer : supprimer un groupe,

 $\Box$  Dupliquer : copier un groupe,  $\Box$  Appliquer : appliquer les paramètres définis,  $\Box$  Annuler : annuler une action.

- Pour ajouter un nouveau groupe, cliquez sur **Ajouter** (2) puis **Nouveau groupe** et le nommer (3).
- Pour décrire le groupe, remplissez Description (4).
- Pour sélectionner un fond qui sera visible en accédant au groupe, choisissez Fond d'écran (5).
- Pour personnaliser l'icône, cliquez dessus (6), sélectionnez ensuite l'icône souhaitée dans la liste des icônes et cliquez sur **Appliquer** (7).

Après cette étape, la structure du projet se présente comme ci-dessous :

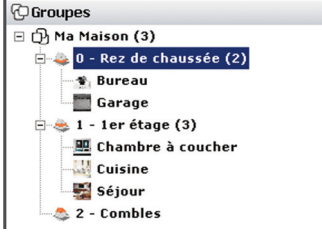

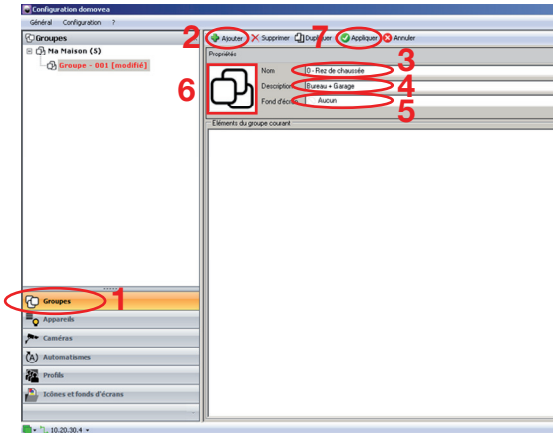

## 3.1.2 Création d'appareils

Un appareil est un équipement connecté à un élément d'une installation KNX qui peut être commandé ou visualisé via domovea tel qu'éclairage, prise commandée, volet, chauffage etc. (le nombre maximum d'appareils est 500).

- Pour ajouter un nouvel appareil, cliquez sur *Ajouter* (2) puis choisissez une catégorie (3), sélectionnez l'appareil (4) et le nommer (5). Pour décrire l'appareil, remplissez **Description** et choissisez enfin ce que va contrôler cet appareil dans le champ Visibilité.
- Pour personnaliser l'icône, cliquez dessus, sélectionnez ensuite l'icône souhaitée dans la liste des icônes et cliquez sur Appliquer (6).

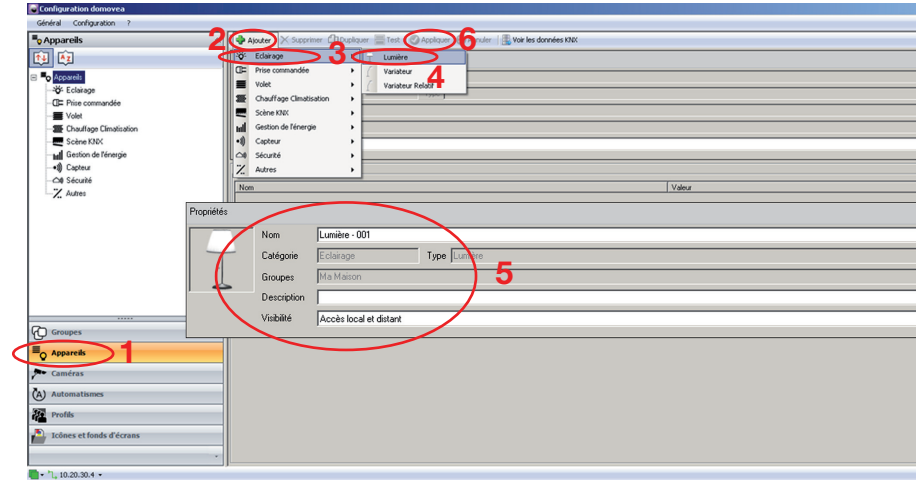

<span id="page-15-0"></span>En retournant aux *Groupes*, vous pourrez voir l'appareil affiché dans le groupe bureau :

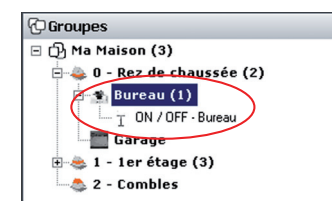

Procédez de la même façon pour les autres appareils, ce qui donnera :

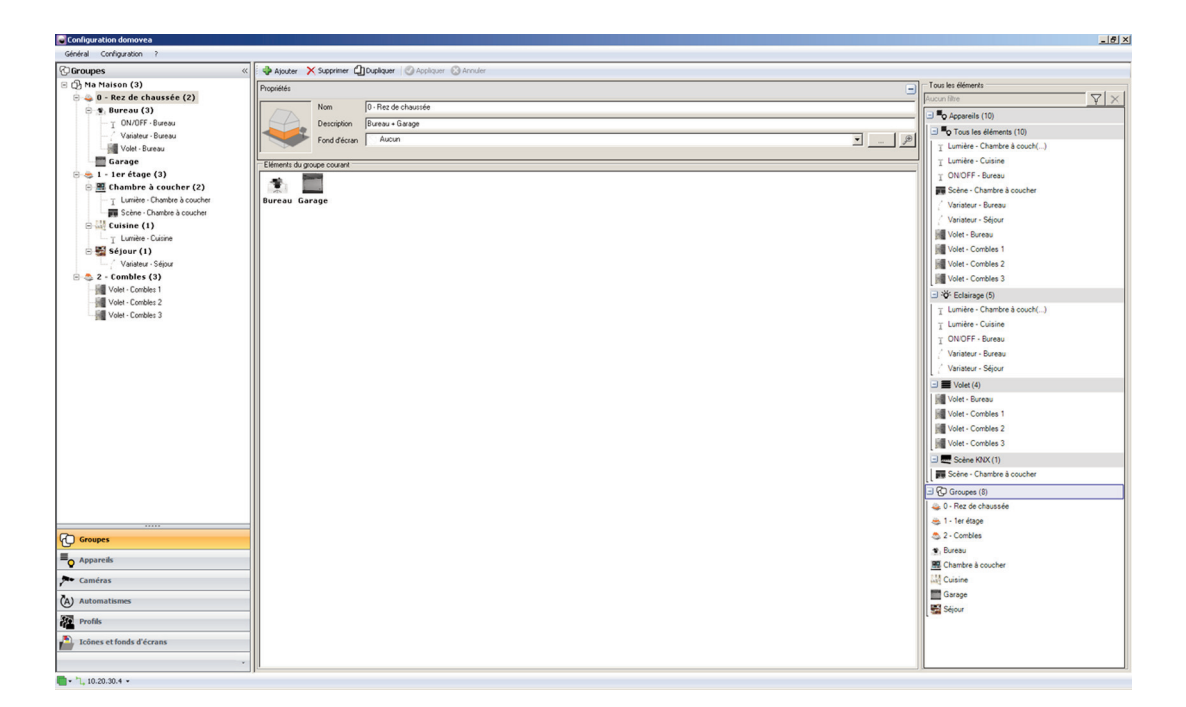

# 3.2 Création de liens KNX

Cette partie décrit la procédure de création de liens entre les appareils créés projet KNX (TX100 ou ETS).

## 3.2.1 Projet TX100

Pour poursuivre la procédure, il faut importer le projet TX100 dans domovea.

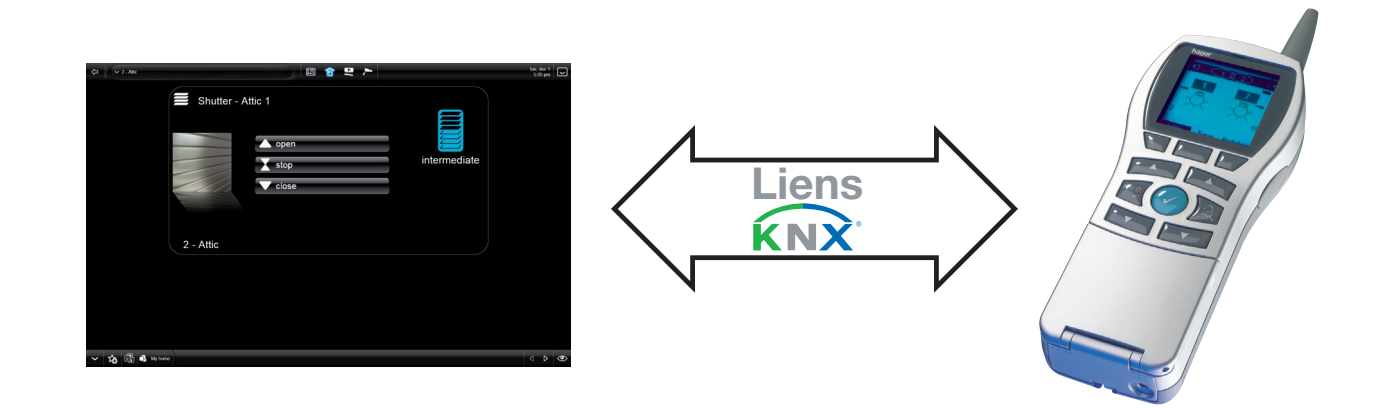

- Selectionnez Appareils dans le menu (1), cliquez sur Voir les données KNX (2) et choisissez Configurées par TX100 (3).
- Cliquez sur *Importer* (4) puis sélectionnez le fichier *.txh* de la programmation TX100 (5).

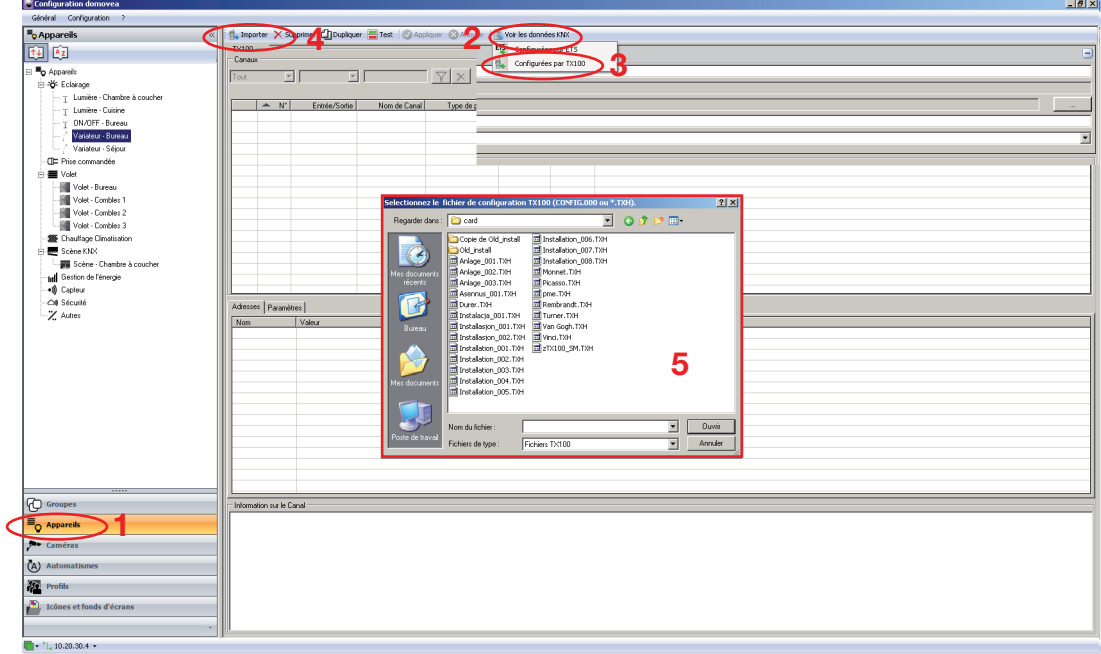

- L'installation (entrées, sorties ou les deux) apparaît sur l'écran.
- En sélectionnant un appareil, vous pourrez vérifier que les adresses de groupe données par le TX100 pourront être utilisées par le logiciel domovea pour gérer l'installation KNX.

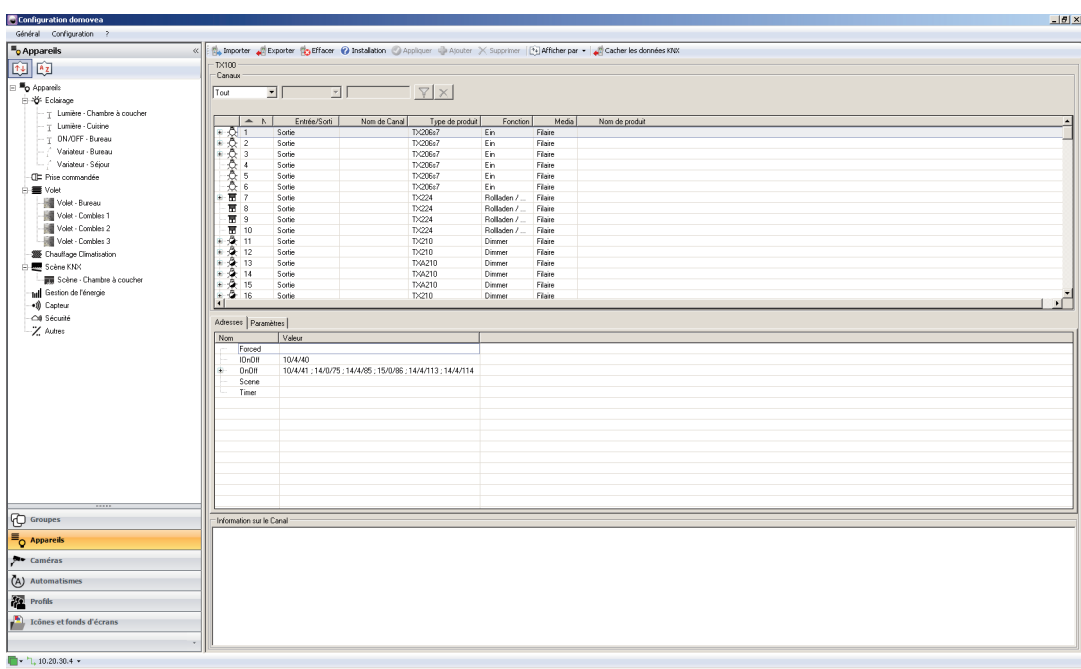

• Dans l'installation TX100, la sortie 1 correspond à la lampe marche/arrêt dans la cuisine, glissez-déposezla (1) et validez votre choix (2).

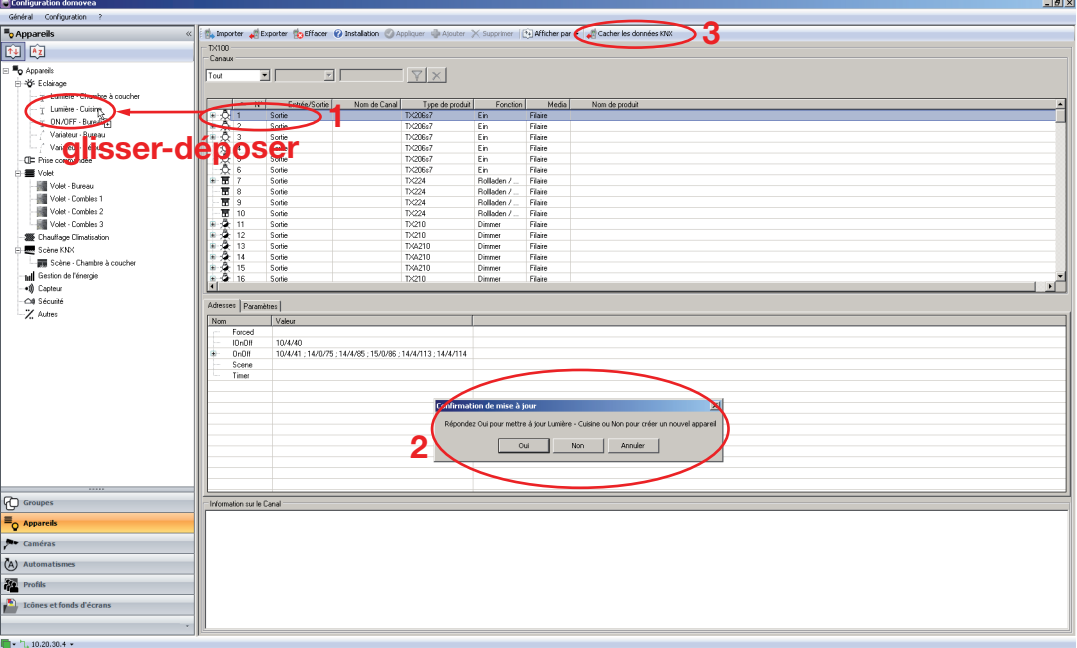

• Toutes les adresses de groupe seront associées aux objets des appareils domovea. Procédez comme ci-dessus pour tous les appareils. En cliquant sur *Cacher les données KNX (3*), vous obtiendrez :

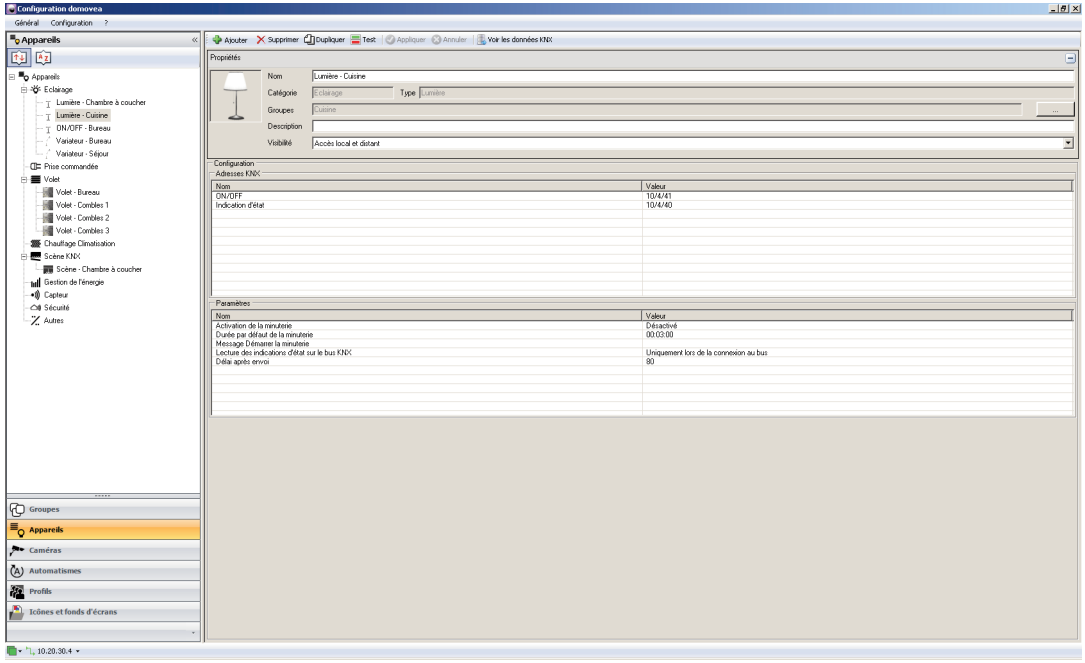

## <span id="page-18-0"></span>3.2.2 Projet ETS

Pour poursuivre la procédure, il faut créer les liens entre ETS et le client domovea.

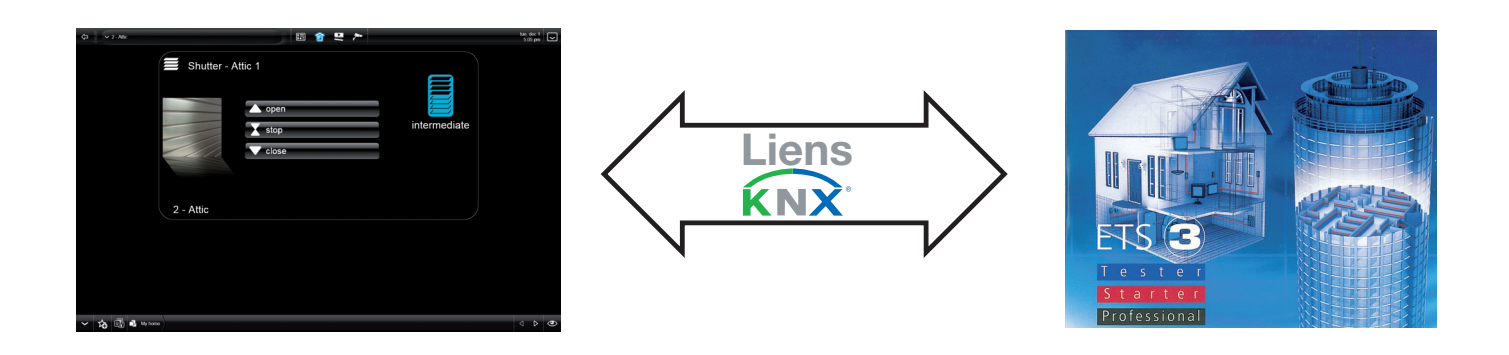

• Pour générez le fichier .xml, sélectionnez la vue produit (1) et sélectionnez les produits à exporter (2).

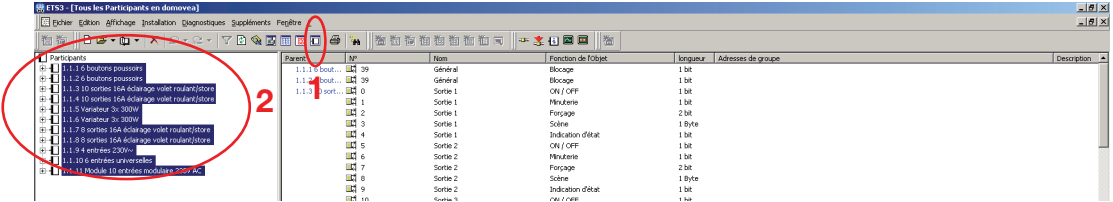

• Pour exporter les données, sélectionnez Fichier dans le menu (1) puis Enregistrer comme CSV/XML dans le sous menu (2), puis choisir *Exportation* (3) et le format *XML* (4) dans la fenêtre qui s'affiche. Validez en cliquant sur OK (5). Sélectionnez le dossier de destination et nommez le fichier.

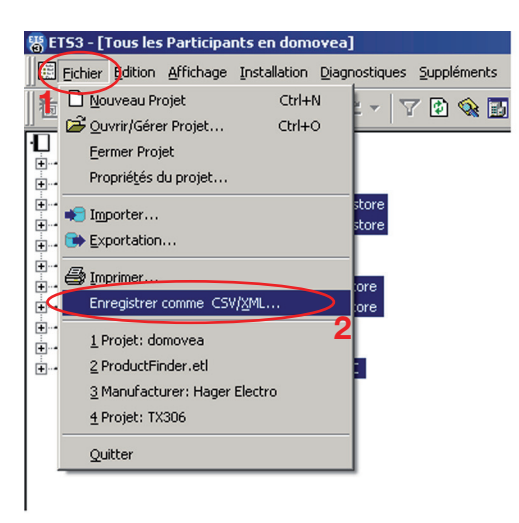

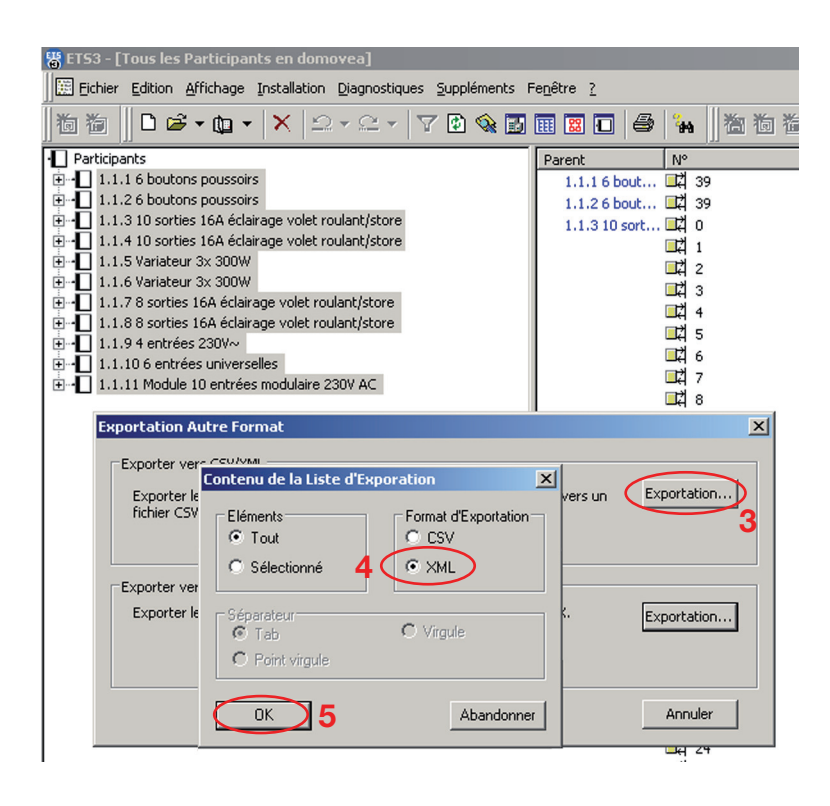

- Selectionnez Appareils dans le menu (1), cliquez sur Voir les données KNX (2), choisissez Configurées par ETS (3) puis cliquez sur ETS importer.
- Importez le fichier .xml de la programmation ETS (4).

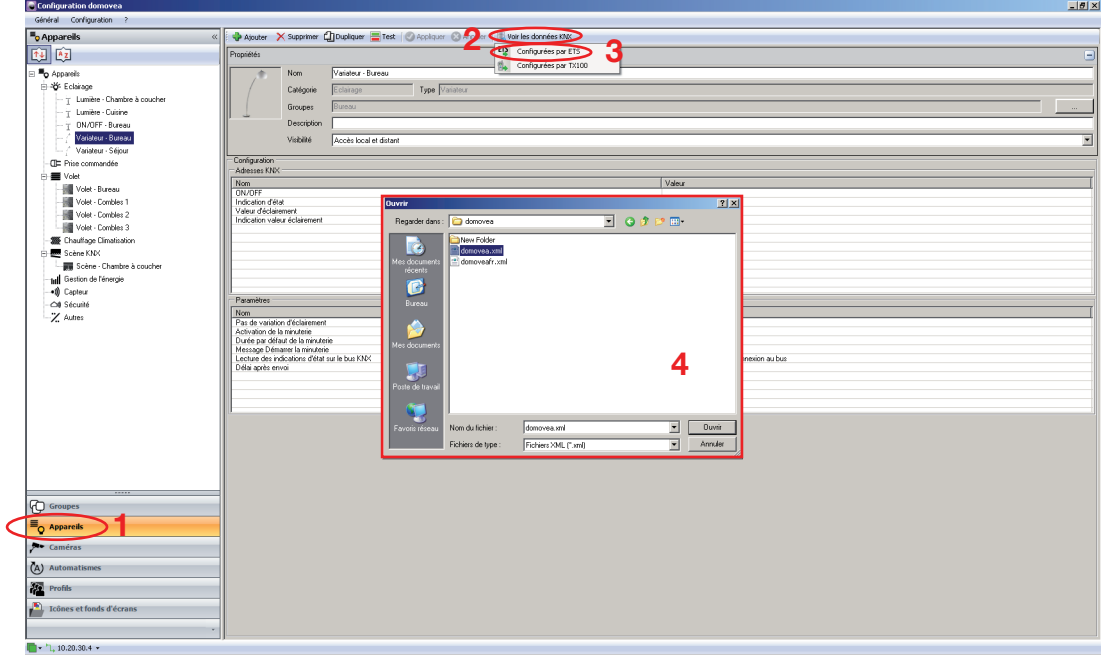

- Les données des adresses ETS vont apparaître dans la partie droite de l'écran.
- Pour faire la liaison entre les adresses ETS et la structure domovea, il suffit de glisser-déposer (1). Validez en cliquant sur *Appliquer* (2), les appareils sont mis à jour (3).

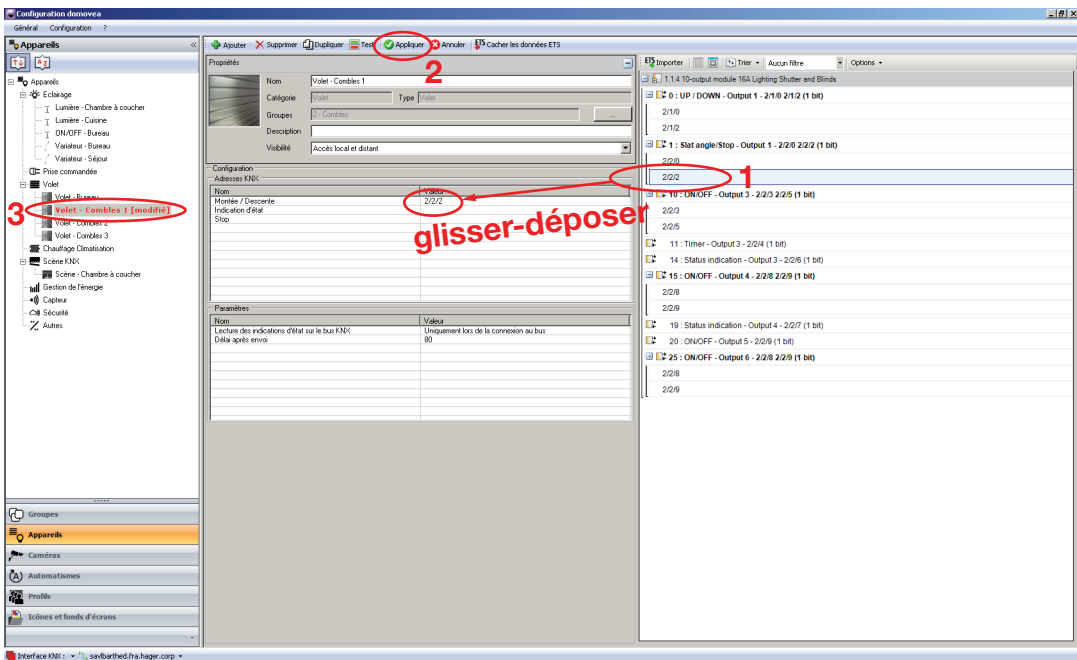

# <span id="page-20-0"></span>3.3 Caméras

Cette partie décrit la procédure pour créer un lien entre une caméra réseau et l'installation (le nombre maximum de caméras est 10).

## 3.3.1 Sélection d'une caméra

La liste suivante indique les caméras compatibles :

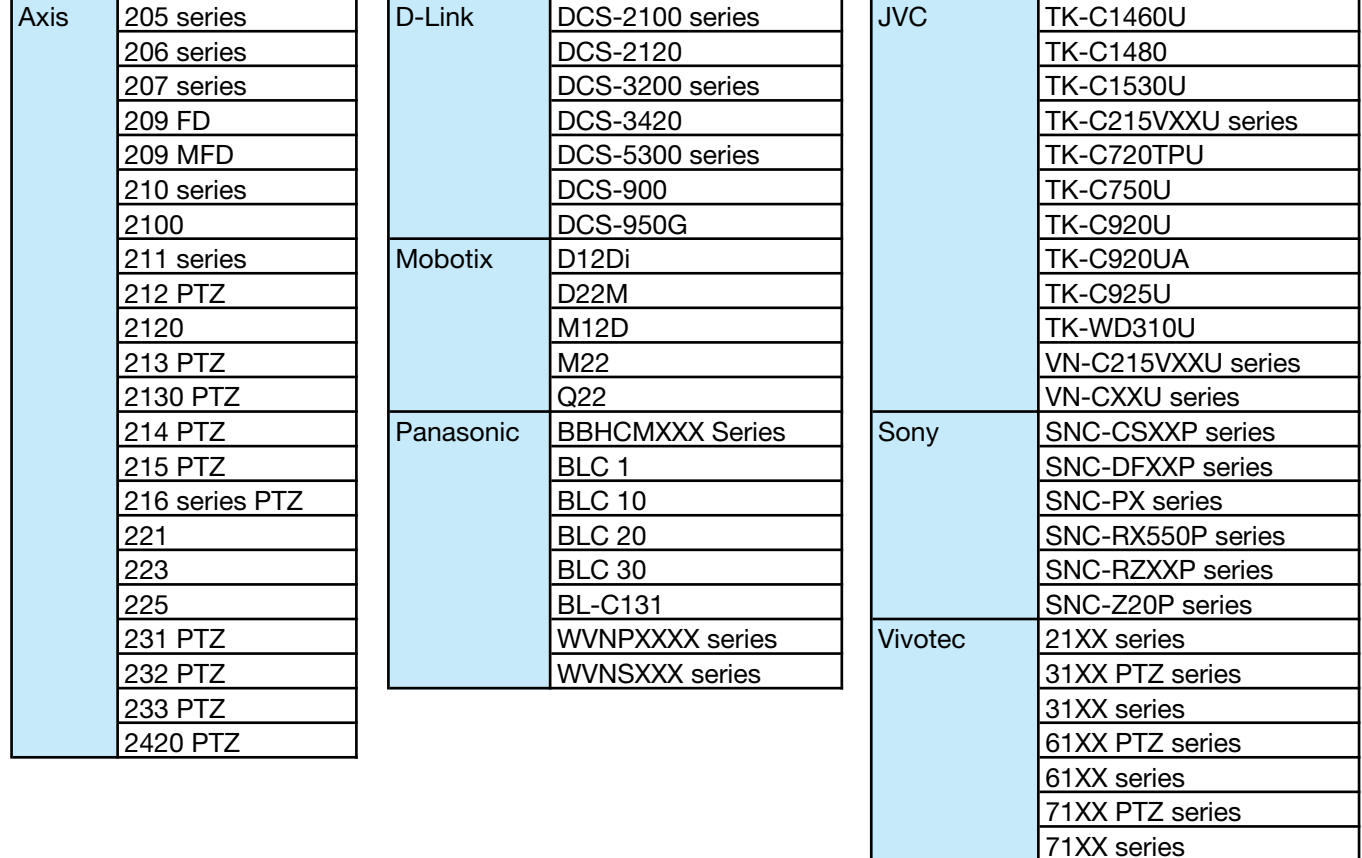

## 3.3.2 Création d'un lien avec une caméra

Cliquez sur caméras, puis sur ajouter, puis sélectionnez la caméra dans la liste. Pour raccorder la caméra à l'installation, indiquez l'adresse IP de la caméra. Attention, la caméra doit être autorisée sur le réseau et ses ports doivent être ouverts.

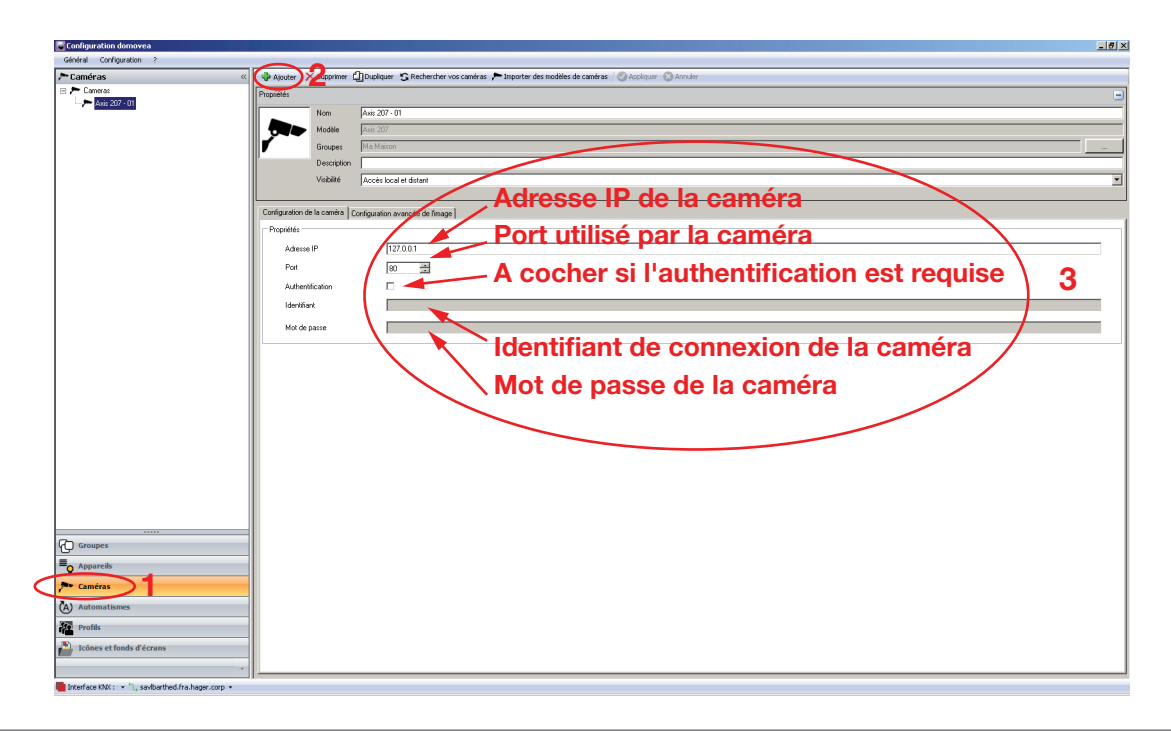

## <span id="page-21-0"></span>3.3.3 Importation de modèles de caméra

Les modèles de caméras supportées par domovea, sont ceux indiqués dans la liste précédente. Néanmoins, comme le marché de ce type de produit évolue rapidement, nous mettrons à disposition d'autres modèles de caméras. Les fichiers de configurations correspondants seront disponibles sur le portail domovea.com et seront renouvelés à chaque mise à jour du logiciel domovea.

• Téléchargez le fichier de configuration sur le portail domovea.com. Sélectionnez Caméras dans le menu (1) et cliquez sur *Importer des modèles de cameras* (2). domovea vous invite à sélectionner le fichier avec l'extension *excam* correspondant à votre caméra, cliquez sur *Ouvrir* (3). Une fenêtre de confirmation apparait, cliquez sur  $OK$  pour valider  $(4)$ .

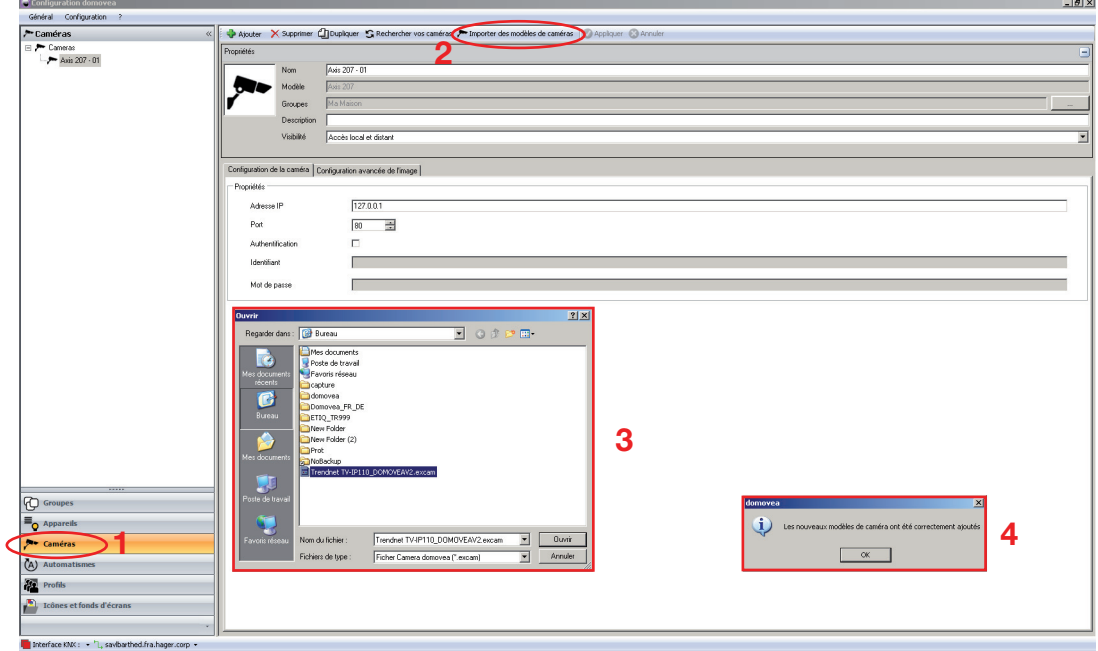

Une fois cette procédure établie, il est possible de choisir de nouvelles caméras dans la liste.

# <span id="page-22-0"></span>3.4 Profils

Cette partie montre comment créer des profils pour personnaliser l'aspect et les droits d'accès des différents clients dans l'installation. Les profils concernent les affichages physiques comme les écrans tactiles, les PC etc. (le nombre maximum de profils est 30).

Exemple 1 : dans une résidence familiale, le jeune fils doit avoir accès à sa chambre mais pas à d'autres pièces.

Exemple 2 : dans un hôtel, il est important que le réceptionniste puisse gérer toutes les chambres, mais un client dans la chambre 'X' ne doit pas pouvoir accéder, ni modifier les paramètres de la chambre 'Y'. Il ne doit même pas pouvoir les visualiser.

• Sélectionnez *Profils* dans le menu (1) et cliquez sur *Ajouter* pour définir un nouveau profil (2). Dans la boite des propriétés, remplissez le Nom à donner à chaque profil créé et remplissez Description, pour décrire chaque nouveau profil (3).

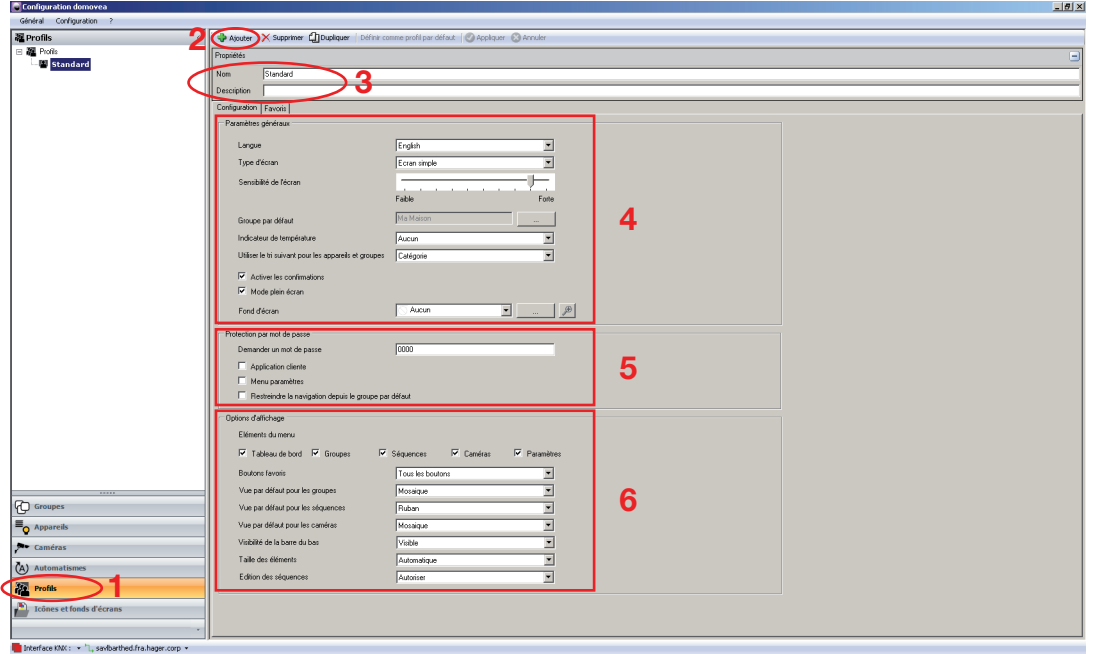

- Dans l'onglet Configuration, dans Paramètres généraux (4), choisissez la Langue utilisée par le client, Type d'écran pour sélectionner le type d'écran, Sensibilité de l'écran pour définir la sensibilité de défilement, Groupe par défaut pour sélectionner la vue de premier niveau, Indicateur de temperature pour sélectionner le capteur de température utilisé, *Utiliser le tri suivant pour les appareils et groupes* pour sélectionner le mode d'affichage des éléments (par catégorie, par priorité ou alphabétiquement), Activer les confirmations pour activer les messages de confirmation. Mode plein écran pour démarrer en affichage plein écran et **fond d'écran** pour sélectionner une image d'arrière plan.
- Dans l'onglet Configuration, dans Protection par mot de passe (5), il est possible de protéger l'accès à certaines zones avec un mot de passe. Demander un mot de passe pour indiquer le mot de passe utilisé pour l'accès à Application cliente, Menu paramètres et restreindre la navigation depuis le groupe par défaut.
- Dans l'onglet *Configuration*, dans *Options d'affichage (6*), il est possible de définir l'aspect de la barre d'outils du client.

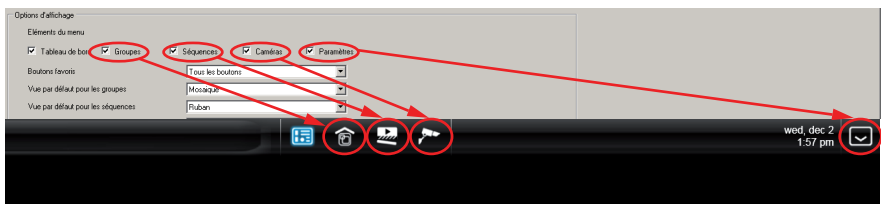

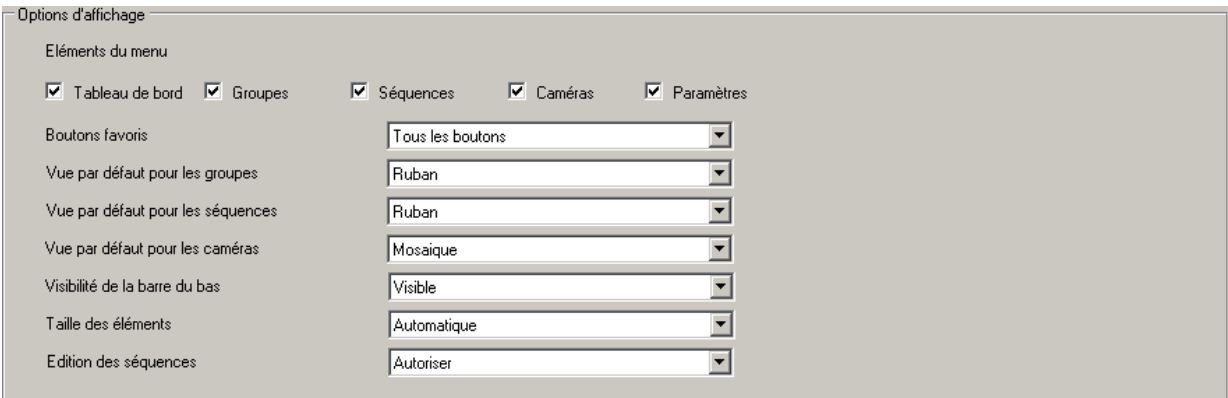

Eléments du bureau : pour sélectionner les boutons favoris de votre choix qui seront visibles dans le logiciel client (Tableau de bord, Groupes, Séquences, Caméras, Paramètres).

Boutons favoris : pour sélectionner les boutons affichés

- Tous les boutons : boutons non affichés
- Le bouton pour afficher / cacher les favoris : affichage uniquement du bouton afficher / cacher les favoris
- Aucun bouton : affichage d'aucun bouton

Vue par défaut pour les groupes / les séquences / les caméras : pour définir la vue par défaut des groupes / des séquences / des caméras :

- Mosaïque : affichage sous forme de mosaïque
- Ruban : affichage sous forme de ruban
- Liste : affichage sous forme de liste
- Aucun bouton : affichage d'aucun bouton

Visibilité de la barre du bas : pour afficher ou nom la barre d'outil qui apparaît au bas de l'écran de la vue client

- Visible : affichage complet de la barre d'outil
- Réduit : affichage simplifié de la barre d'outil
- Invisible : barre d'outil non affichée

Taille des éléments : pour sélectionner la taille des éléments

- Normale : affichage des éléments à la taille par défaut
- Large : affichage des éléments à une taille plus grande que la taille par défaut
- Automatique : mise à l'échelle automatique des éléments en fonctions de leur nombre

Edition des séquences : pour autoriser ou non l'édition des séquences par le client final

- Autoriser : autorise le client final à éditer les séquences
- Interdire : interdit au client final d'éditer les séquences

# <span id="page-24-0"></span>3.5 Icônes et fonds d'écran

Cette partie montre comment personnaliser l'affichage du logiciel client. Des images personnelles peuvent être importées, elles peuvent être utilisées sous forme d'icônes ou de fonds d'écran.

Vous pouvez réaliser ces actions avec  $\Box$  Ajouter : ajouter une nouvelle personnalisation,

 $\blacktriangleright$  Supprimer : supprimer une nouvelle personnalisation,  $\blacktriangleright$  Appliquer : appliquer les paramètres définis,

**2** Annuler : annuler une action,  $\begin{bmatrix} \cdot \\ \cdot \end{bmatrix}$  iauge indiquant l'espace mémoire utilisé sur le serveur.

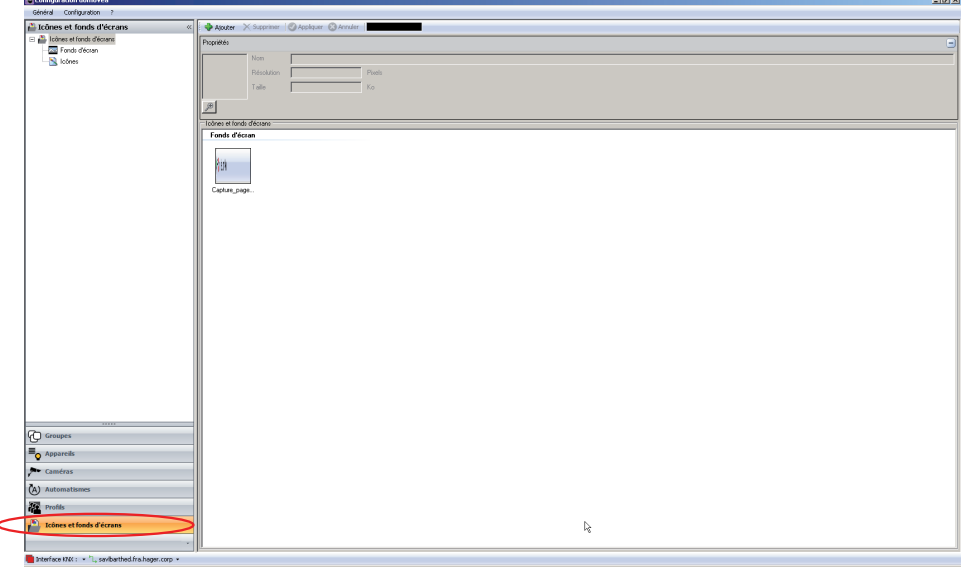

Fonds d'écran : afin d'optimiser l'aspect visuel de votre interface, il convient d'adapter le format et la taille en pixels de ses fonds d'écran à ceux de l'écran sur lequel votre client domovea est installé.

Trois principaux formats d'écrans existent, le 4/3, le 16/9 et plus récemment les 8/5. Les principales tailles d'écran en pixels pour du 4/3 sont : 800x600 – 1024x768 – 1152x864 - 1280x960 et 1600x1200. Pour du 16/9, on trouvera le plus fréquemment : 1366x766 - 1920x1080 et 2048x1152. Pour du 8/5 1280x800 - 1440x900 - 1680x1050 et 1920x1200.

Il faut donc traiter la majorité des photographies à l'aide d'un logiciel dédié, pour obtenir une image de la taille optimale adaptée à votre écran et pour l'enregistrer au format d'image conseillé et optimisé pour domovea qui est le format jpeg.

IMPORTANT : La limite de taille d'un fond d'écran est fixée à 1 Mo, mais pour une fluidité optimale de l'affichage une taille maximale de 200 ko est conseillée.

Icônes : afin de personnaliser les icônes utilisés, il est nécessaire d'optimiser leur taille.

La taille en pixels des images utilisées pour les icônes doit se situer en 200x200 et 300x300. Le format optimisé pour domovea est le format jpeg.

# <span id="page-25-0"></span>3.6 Automatismes

Un automatisme est une collection d'actions exercées sur les appareils, caméras, événements bus etc. Ces actions peuvent être organisées et combinées avec des conditions (logiques, horloges etc.) Le lancement d'un automatisme peut être manuel (icône sur un client) mais peut également être un déclencheur construit avec des programmateurs, des événements bus ou des événements sur les appareils (le nombre maximum d'automatismes est 50).

Avec les automatismes, vous pouvez  $\Box$  Ajouter : ajouter un nouvel automatisme,

- $\boldsymbol{\times}$  Supprimer : supprimer un automatisme,  $\text{D}$  Dupliquer : copier un automatisme,
- X Supprimer le(s) action(s) : supprimer le(s) action(s), Test : tester la séquence définie précédemment,

Appliquer : appliquer les paramètres définis,  $\bullet$  Annuler : annuler une action,  $\bullet$  100% : zoomer (+ ou -) sur la séquence créée.

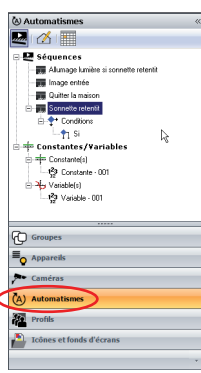

exemple d'automatisme :

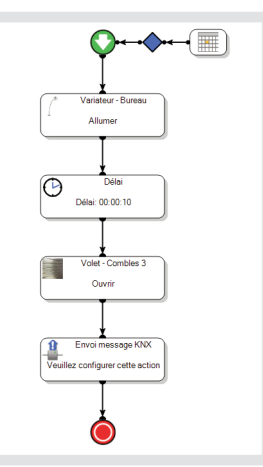

#### <span id="page-26-0"></span>3.6.1 Exemple 1 : automatisme s'absenter de la maison (définition de l'état des appareils + ajout d'un délai)

Cet exemple montre comment créer un automatisme très simple basé sur un événement ordinaire de la vie dans une maison : quitter sa maison pendant quelques heures (baisser tous les volets et éteindre toutes les lampes) comme il faut un éclairage pour atteindre la sortie, une fois l'automatisme lancé, les volets descendent, les lampes s'éteignent mais la lampe de bureau reste allumée pendant 1 minute pour vous permettre d'atteindre la porte de sortie.

Pour réaliser une telle séquence, il faut introduire une temporisation sur l'arrêt de la lampe de bureau.

- Selectionnez Automatisme dans menu (1) et cliquez sur Ajouter pour créer un nouvel automatisme (2). Glissez-déposez le premier volet (3) sur la liste des appareils. Sélectionnez l'état à appliquer en double-cliquant (4) (*Eteindre* pour l'éclairage et *Fermer* pour les volets).
- La dernière étape consiste à intégrer un retard d'1 minute avant d'éteindre la lumière du bureau. Sélectionnez *Délai* dans la barre d'outils (5), puis glissez-déposez-le entre le dernier symbole volet entre le symbole d'allumage de la lumière du bureau et définissez 1 minute de délai en double-cliquant sur la fenêtre **Délai** et entrez 1 minute (6). Fermez le pop up pour valider la sélection.

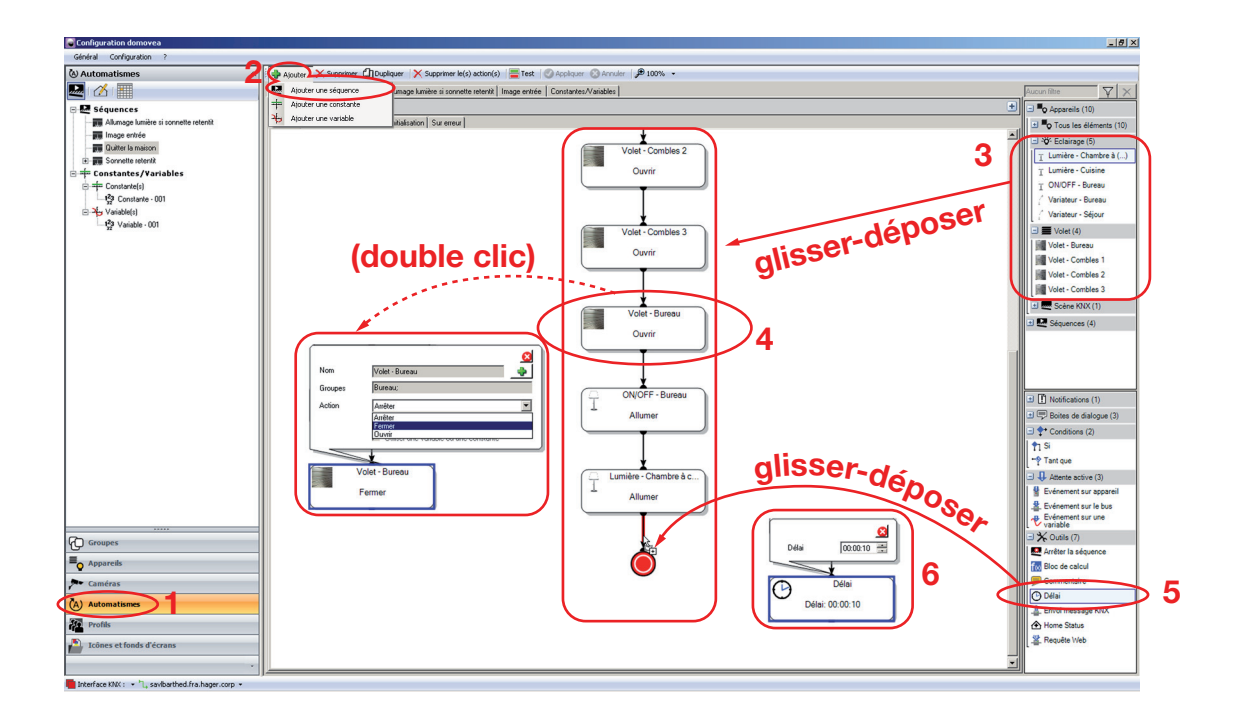

#### 3.6.2 Exemple 2 : automatisme capture d'image porte d'entrée (condition + capture + notification)

Cet exemple montre comment obtenir une capture d'image de la porte d'entrée lorsque la sonnette retentit.

- Sélectionnez Automatismes dans le menu (1) et cliquez sur Ajouter (2) puis sur Ajouter une séquence (3) pour créer la séquence.Le déclencheur de la séquence est le retentissement de la sonnette, c'est-à-dire un évènement bus. Pour ajouter le déclencheur, cliquez sur Liste des déclencheurs (4), puis sur ajouter
	- (5) puis sur Sur événement du bus KNX (6).

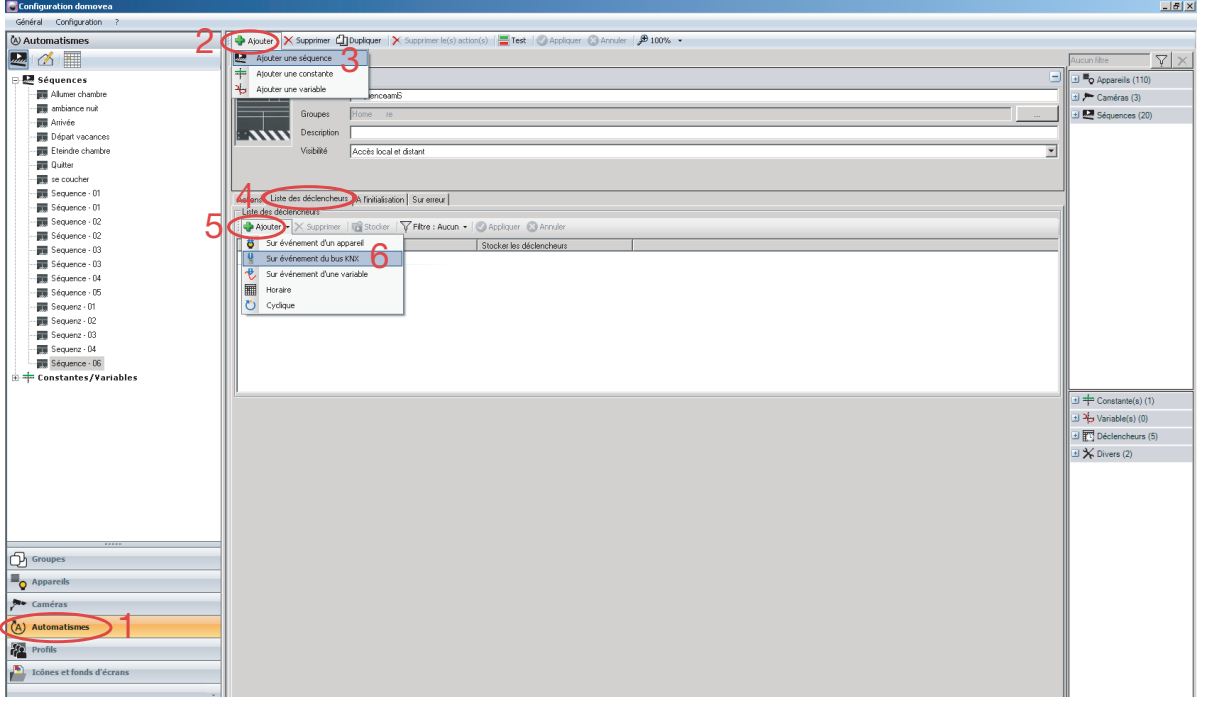

Lorsque la fenêtre s'affiche, définissez les paramètres : La condition est si la sonnette retentit <=> si l'adresse de groupe  $2/3/2 = 1$ 

- 1. Définissez l'adresse de groupe associée à la sonnette (ici une valeur booléenne 1 bit pour l'adresse de groupe 2/3/2).
- 2. Définissez l'opérateur (ici, égal)
- 3. Définissez la valeur de validation de la condition (ici une valeur booléenne 1 bit égale à 1)
- 4. Cliquez sur *Appliquer* (1) pour valider.

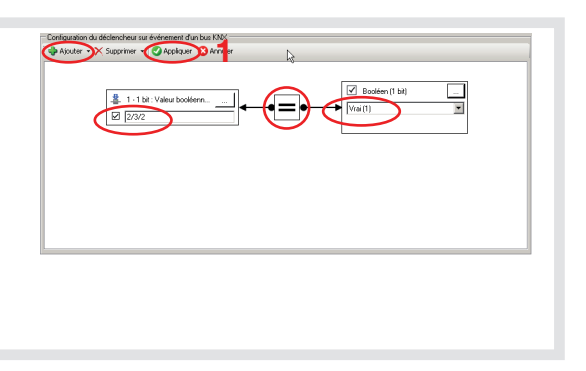

• Pour ajouter une notification (ici envoi d'une photo prise par la caméra de l'entrée), glissez-déposez Envoi de notifications du coté droit de la fenêtre sur l'automatisme (7). Définissez les paramètres de notifications en double-cliquant sur la fenêtre de notifications (8).

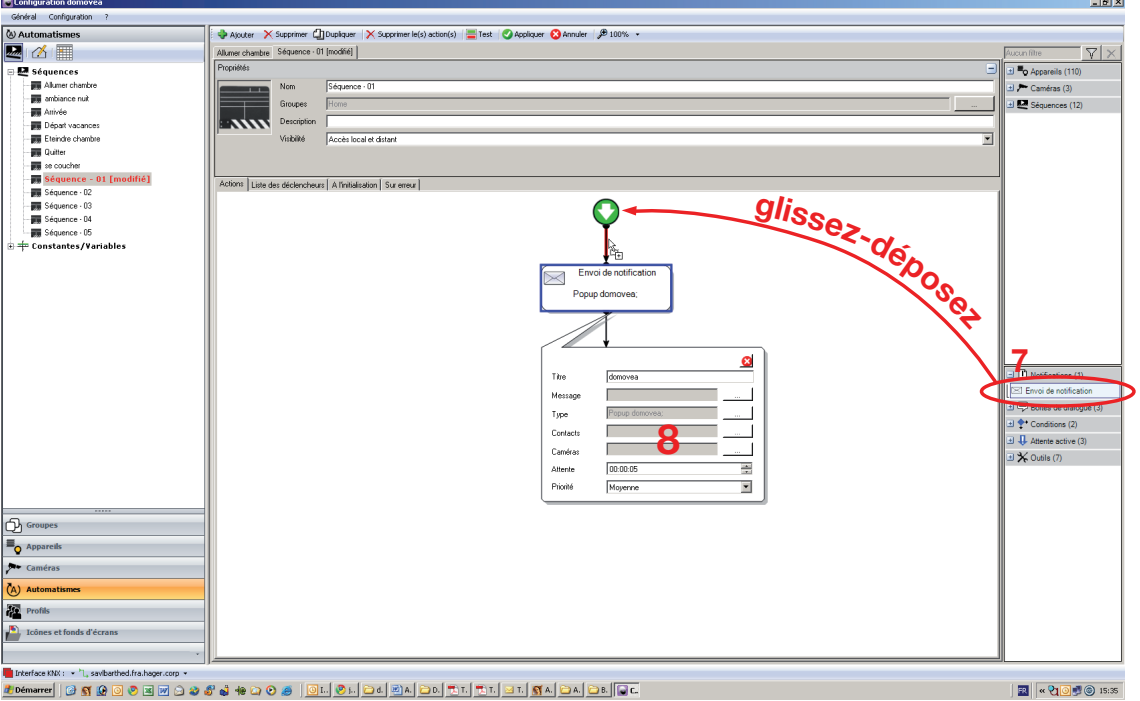

Lorsque la fenêtre s'affiche (8), définissez les paramètres suivants : **Titre** : pour nommer la notification.

Message : pour définir le type de message associé à la notification. Type: pour entrer le type de notification (e-mail ou domovea pop up). **Contacts:** si la notification est un e-mail, utilisez ce champ pour définir les destinataires. Les contacts sont définis dans le menu Configuration du serveur.

Caméras : pour choisir la camera à partir de laquelle la capture d'image sera prise et jointe au pop up ou à l'e-mail.

Attente : pour définir le temps d'attente entre une action et la notification.

Priorité : pour définir la priorité de la notification. Cliquez sur OK puis sur *Appliquer* pour valider.

- (1) Chaine de caractère : pour spécifier le message de la notification.
- (1) Variable : pour spécifier la variable de la notification.

(1) Constante : pour spécifier la constante de la notification.

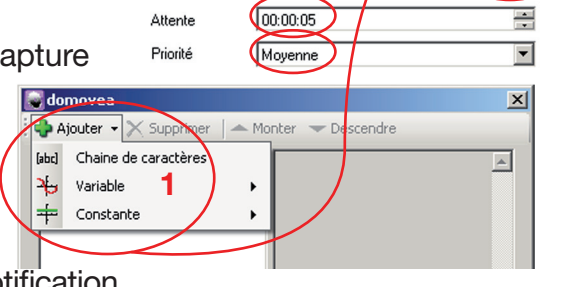

domovea

Titre

Message Type Contacts Cameras

1